# **Bureau mobile Épargne et investissements**

Guide de l'utilisateur

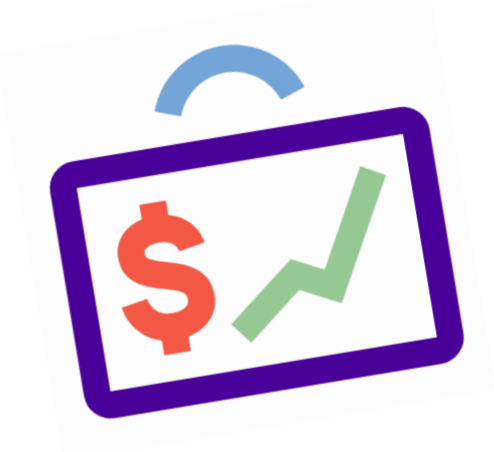

## Table des matières

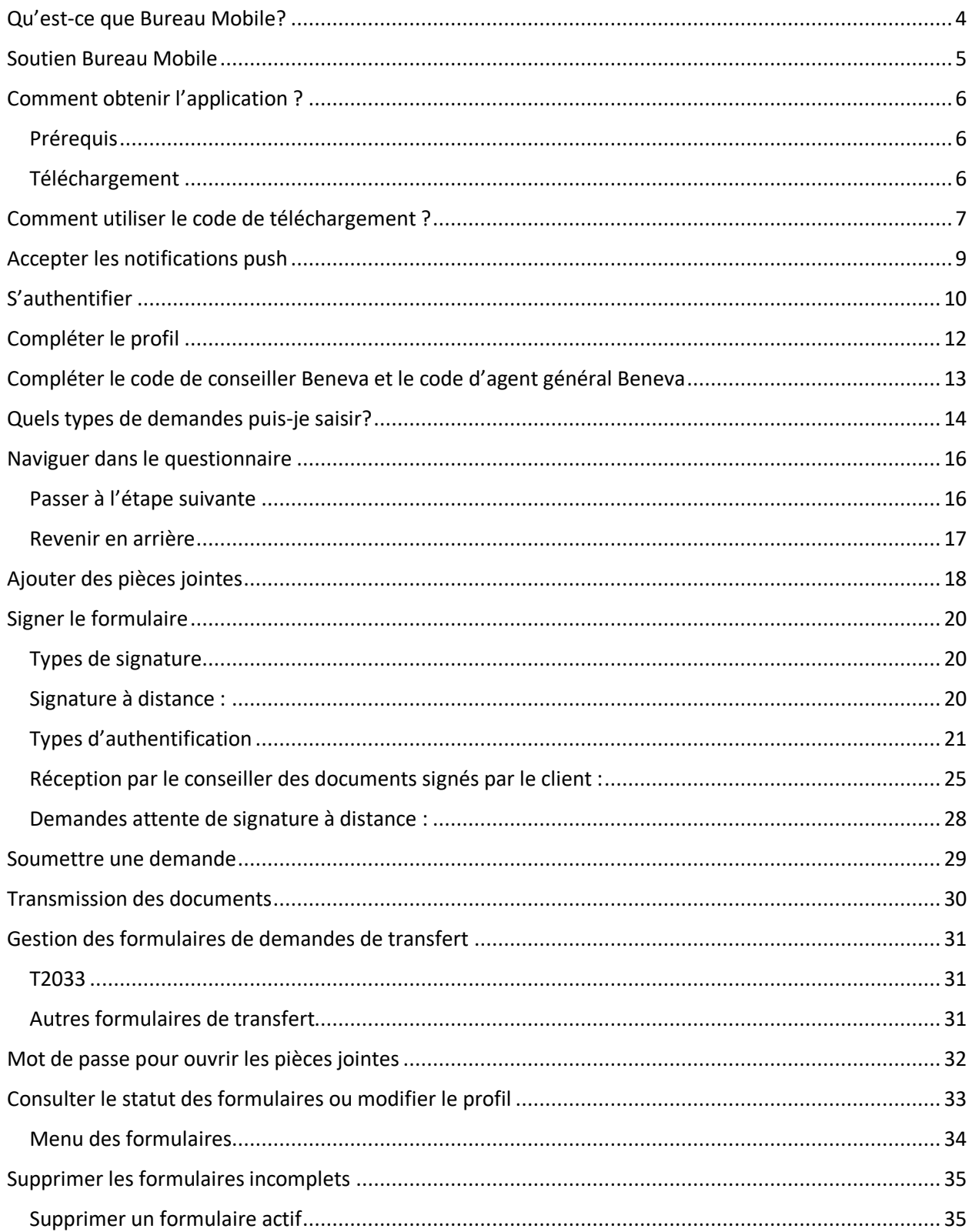

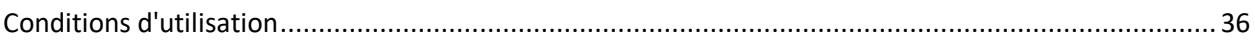

#### <span id="page-3-0"></span>**Qu'est-ce que Bureau Mobile?**

Bureau mobile est l'application iPad du secteur de l'Épargne et investissements de Beneva. C'est un questionnaire interactif qui remplace la majorité des formulaires papiers et qui permet d'effectuer la plupart des opérations courantes. L'application est offerte à toute la force de vente externe, incluant les membres du réseau Fundserv. Une fois les demandes transmises, elles sont traitées automatiquement par le système de l'Épargne et investissements ou elles s'ajoutent sans délai dans la file de traitement. Pour les membres du réseau Fundserv, nul besoin de saisir les données au bureau de l'agent général puisque Beneva alimente automatiquement les systèmes de gestion de dossiers des agents généraux. Tous les canaux de transmission électronique sont sécurisés. Les données confidentielles des clients sont donc protégées. Les formulaires électroniques sont transmis par courriel de manière sécuritaire aux parties prenantes via un courriel ou à l'aide d'un lien.

#### <span id="page-4-0"></span>**Soutien Bureau Mobile**

8h à 17h heure de l'est du lundi au vendredi :

**Service aux partenaires : Téléphone : 1 877 707-7372**

 **Adresse courriel : support.courtage@beneva.ca**

#### <span id="page-5-0"></span>**Comment obtenir l'application ?**

#### <span id="page-5-1"></span>**Prérequis**

Pour utiliser Bureau mobile le conseiller doit être sous contrat avec Beneva et avoir un compte actif dans l'espace conseiller.

Vous devez détenir un iPad fonctionnant avec une version de iOS 12 ou ultérieure pour une expérience optimale.

#### <span id="page-5-2"></span>**Téléchargement**

Pour télécharger l'application à partir de l'App Store, vous aurez besoin d'un code de téléchargement.

Demandez votre code de téléchargement par courriel ou par téléphone à votre directeur des ventes Beneva ou à notre équipe de services aux partenaires aux coordonnées ci-dessous.

#### **Service aux partenaires : Téléphone : 1 877 707-7372 Adresse courriel : support.courtage@beneva.ca**

#### <span id="page-6-0"></span>**Comment utiliser le code de téléchargement ?**

Vous devez être connectés à l'App Store avec votre identifiant Apple et votre mot de passe pour télécharger l'application.

1. À partir de votre tablette iPad, accéder à l'App Store

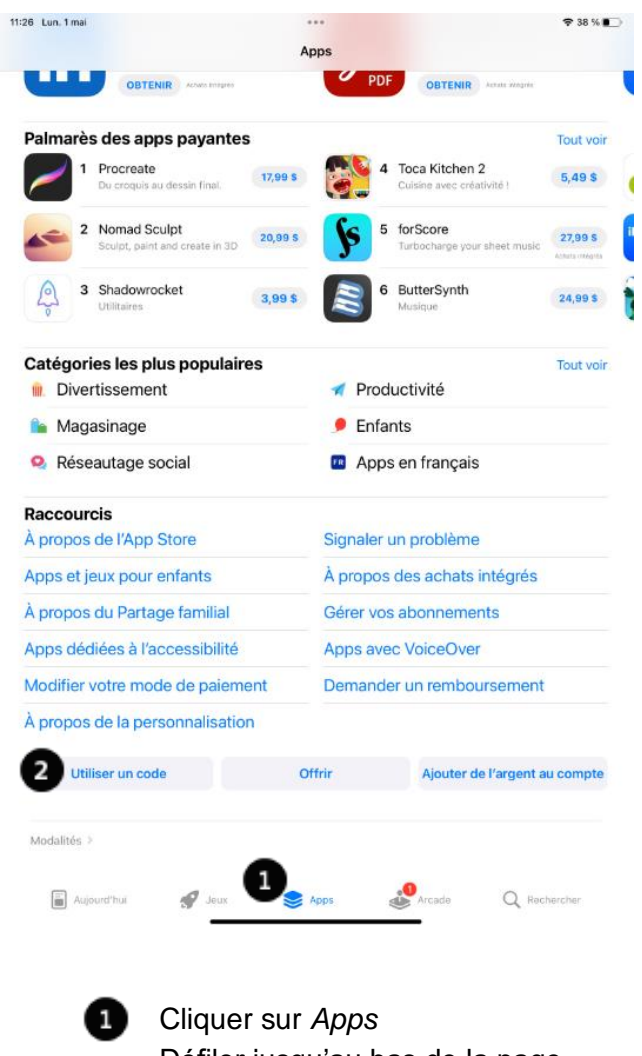

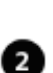

Défiler jusqu'au bas de la page Cliquer sur *Utiliser un* c*ode*

L'écran de saisie de code s'affiche

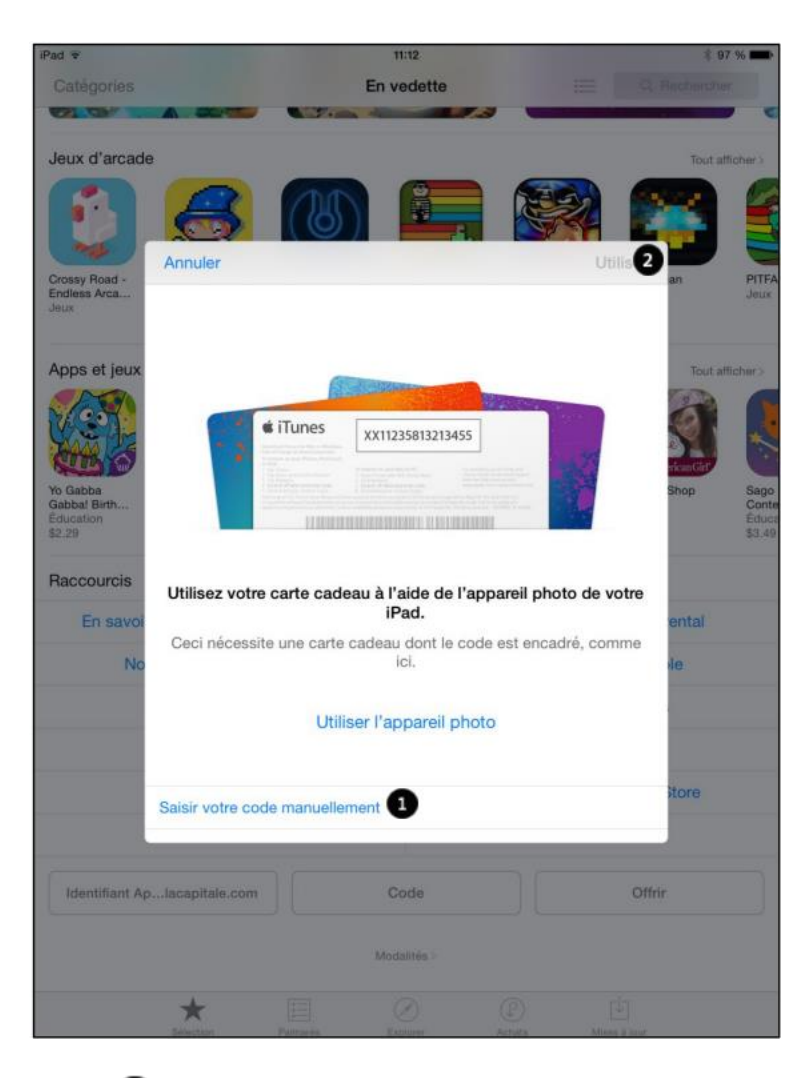

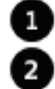

Inscrire votre code manuellement Cliquer sur *Utiliser*

L'icône de l'application *Bureau mobile* s'affiche et le téléchargement débute.

Le téléchargement se poursuivra même si vous quittez cette page.

#### <span id="page-8-0"></span>**Accepter les notifications push**

À la première ouverture, l'application vous demandera si vous l'autorisez à vous envoyer des notifications.

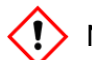

Nous vous recommandons d'accepter de recevoir les notifications.

Les notifications serviront à vous indiquer, lorsque qu'un formulaire rempli et soumis n'a pas été transféré à Beneva. Cette situation peut survenir si vous n'avez pas été en présence d'un réseau ou si la communication a été interrompue.

En tout temps, vous pouvez modifier ces préférences dans votre iPad en accédant au menu suivant.

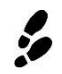

Réglages > Notifications > Bureau mobile > Autoriser les notifications

Pour être sûr de ne rien oublier, assurez-vous que les items ci-dessous sont actifs :

- Autoriser les notifications
- Pastille sur icône d'app

#### <span id="page-9-0"></span>**S'authentifier**

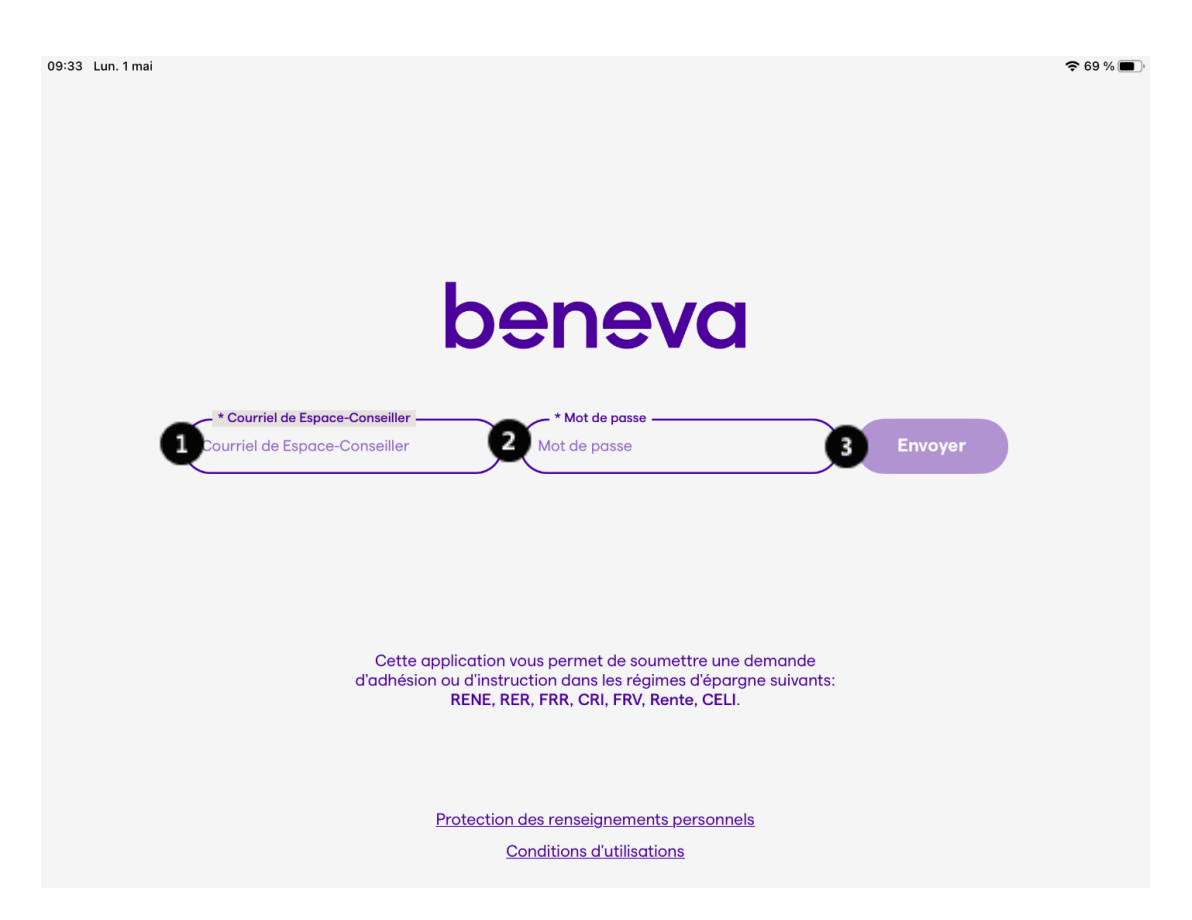

À la première utilisation, l'écran d'authentification s'affiche. Lors de cette première utilisation, vous devez être connecté à un réseau internet afin de vérifier vos informations.

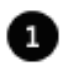

Au champ *Courriel de Espace Conseiller*, saisir la même adresse courriel que sur votre *espace conseiller*.

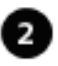

Au champ *Mot de passe*, saisir le même mot de passe que pour vous connecter à votre espace conseiller.

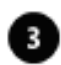

Cliquer sur *Envoyer*

- Si vous avez oublié votre mot de passe ou s'il ne fonctionne pas, rendez-vous dans la section *Mot de passe oublié* de la page de connexion de votre *espace conseiller* sur le site web de Beneva [\(www.beneva.ca\)](http://www.beneva.ca/), puis cliquer sur *Me connecter en tant que* et ensuite sur *Conseiller*.
- Si vous êtes un nouvel agent, il est important de vous assurer que votre mise sous contrat avec Beneva a été effectuée avant d'utiliser l'application.

• Vous devez, au préalable, avoir un compte sur votre *espace conseiller* actif.

L'écran d'authentification sert à protéger les informations contenues à l'intérieur de l'application. Ainsi, vous devrez vous authentifier à chaque nouvelle ouverture ou lorsque le délai d'inactivité est expiré.

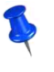

Pour des raisons de sécurité et confidentialité de l'information, vous devez aussi activer la fonction de verrouillage automatique de votre iPad et de le sécuriser avec un mot de passe.

#### <span id="page-11-0"></span>**Compléter le profil**

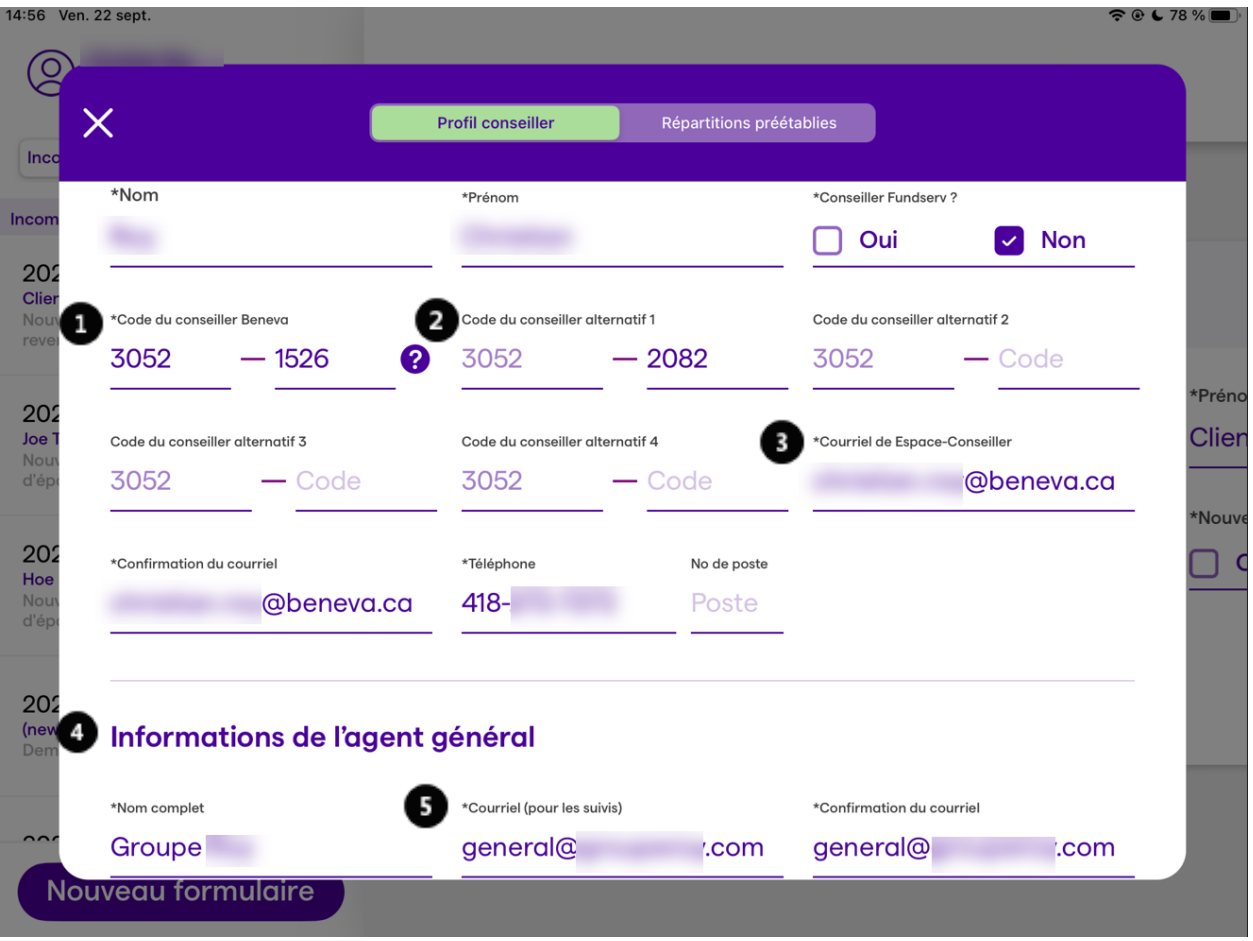

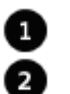

**Inscrire votre code de conseiller de Beneva.** 

Le cas échéant, inscrire un ou des codes de conseiller alternatif. Un total de quatre codes de conseiller supplémentaire est permis.

Une partie du code de conseiller alternatif n'est pas modifiable. C'est la partie du code d'agent général du conseiller. Celle qui est saisie dans le champ « Code du conseiller Beneva » sera automatiquement reportée pour chacun des codes alternatifs.

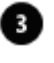

Inscrire la même adresse courriel que celle utilisée pour l'authentification et Espace conseiller. Vous recevrez tous les documents relatifs à vos demandes à cette adresse.

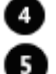

Inscrire les renseignements de votre agent général.

Lors de l'utilisation de la signature électronique en présence, tous les documents relatifs à vos demandes seront aussi transmis à l'adresse courriel saisie dans la section concernant l'agent général.

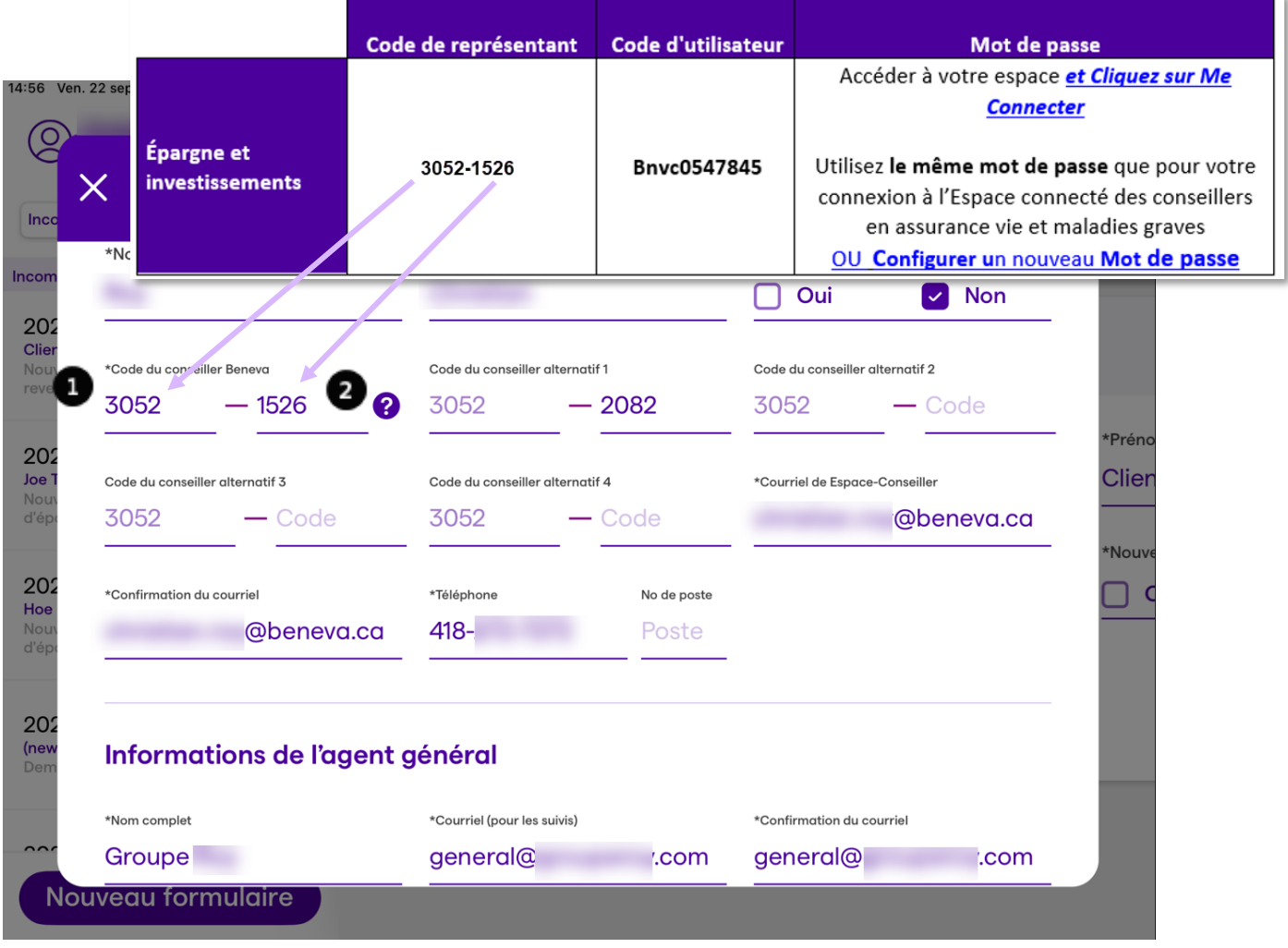

### <span id="page-12-0"></span>**Compléter le code de conseiller Beneva et le code d'agent général Beneva**

Inscrire le code de l'agent général dans le champ *Code de l'agent général Beneva* du profil du conseiller. Selon l'exemple ci-dessus, le code 3052 devrait être inscrit dans ce champ.

Inscrire le code de conseiller dans le champ *Code de conseiller Beneva* du profil du 2 conseiller. Selon l'exemple ci-dessus, le code 1526 devrait être inscrit dans ce champ.

#### <span id="page-13-0"></span>**Quels types de demandes puis-je saisir?**

Bureau mobile vous permet de soumettre une demande d'adhésion à un nouveau régime ou une demande d'instruction dans un régime existant. Certains les produits de l'Épargne et investissements de Beneva sont disponibles :

- Comptes d'investissements
- CIG
- CIG Indice-Action
- Compte à intérêt quotidien (CIQ)

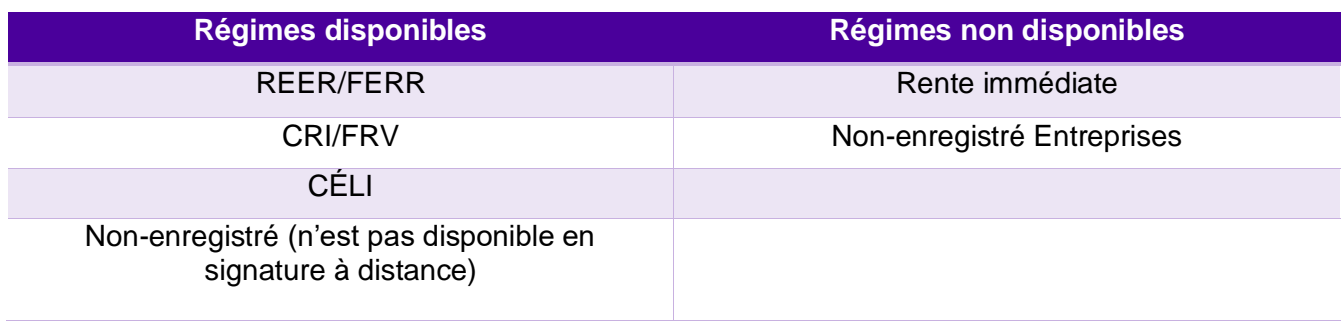

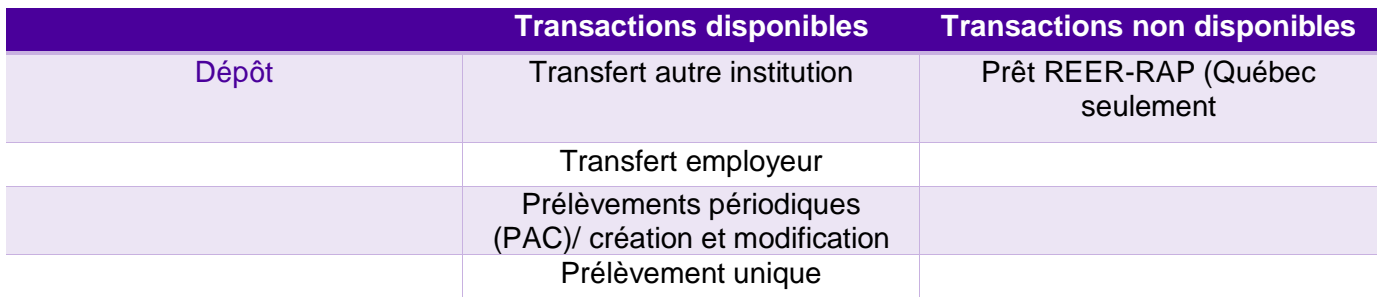

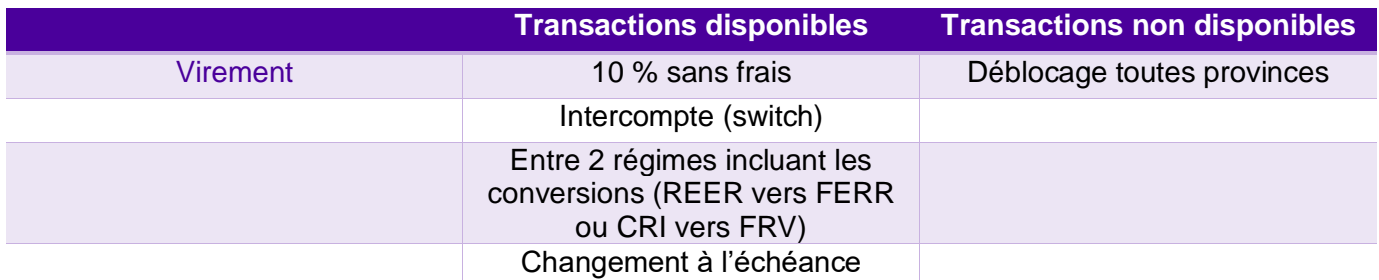

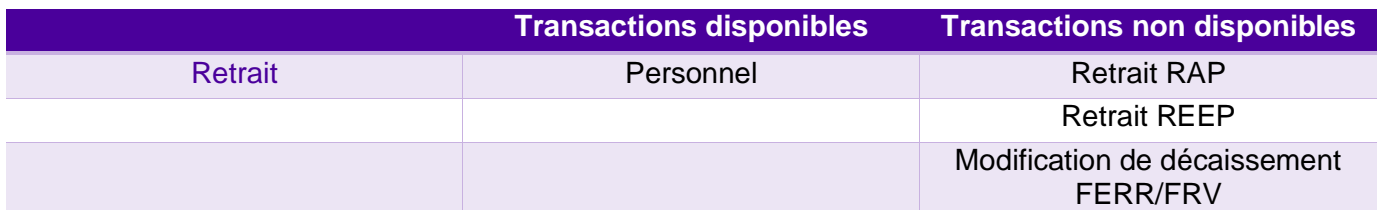

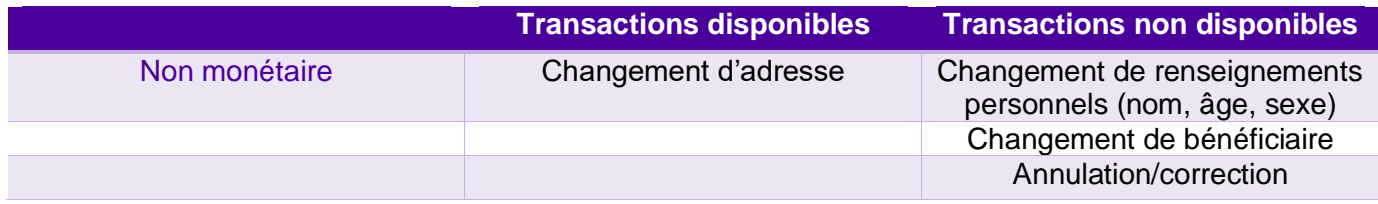

#### <span id="page-15-0"></span>**Naviguer dans le questionnaire**

#### <span id="page-15-1"></span>**Passer à l'étape suivante**

Pour passer à l'étape suivante, vous devez remplir tous les champs obligatoires qui sont à l'écran. Lorsque tous les champs obligatoires sont remplis, le bouton *Suivant* devient actif.

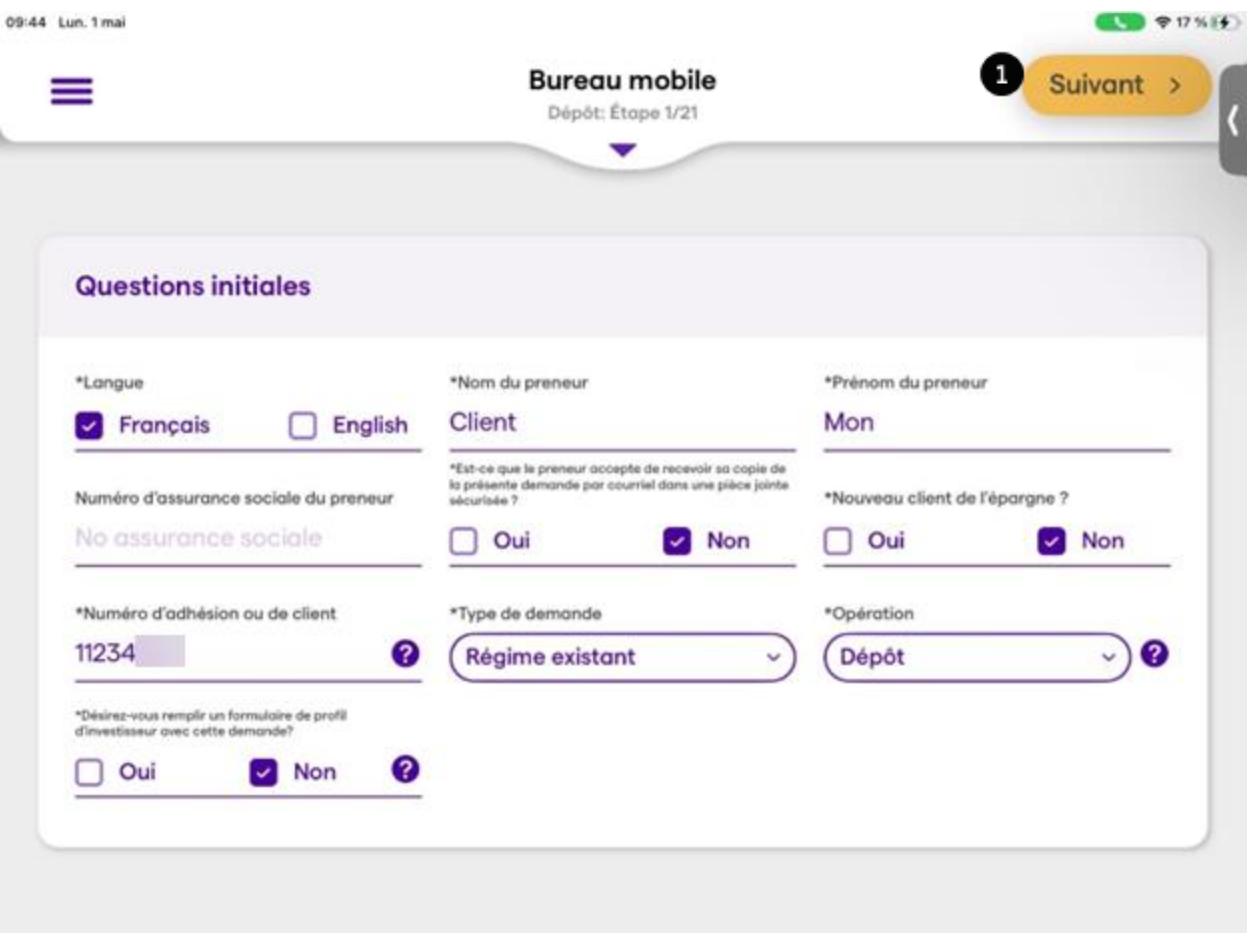

Lorsque tous les champs obligatoires sont saisis adéquatement, le bouton *Suivant* devient jaune foncé pour indiquer que vous pouvez passer à l'étape suivante.

#### <span id="page-16-0"></span>**Revenir en arrière**

En tout temps, vous pouvez accéder au menu des étapes et retourner à une étape déjà remplie

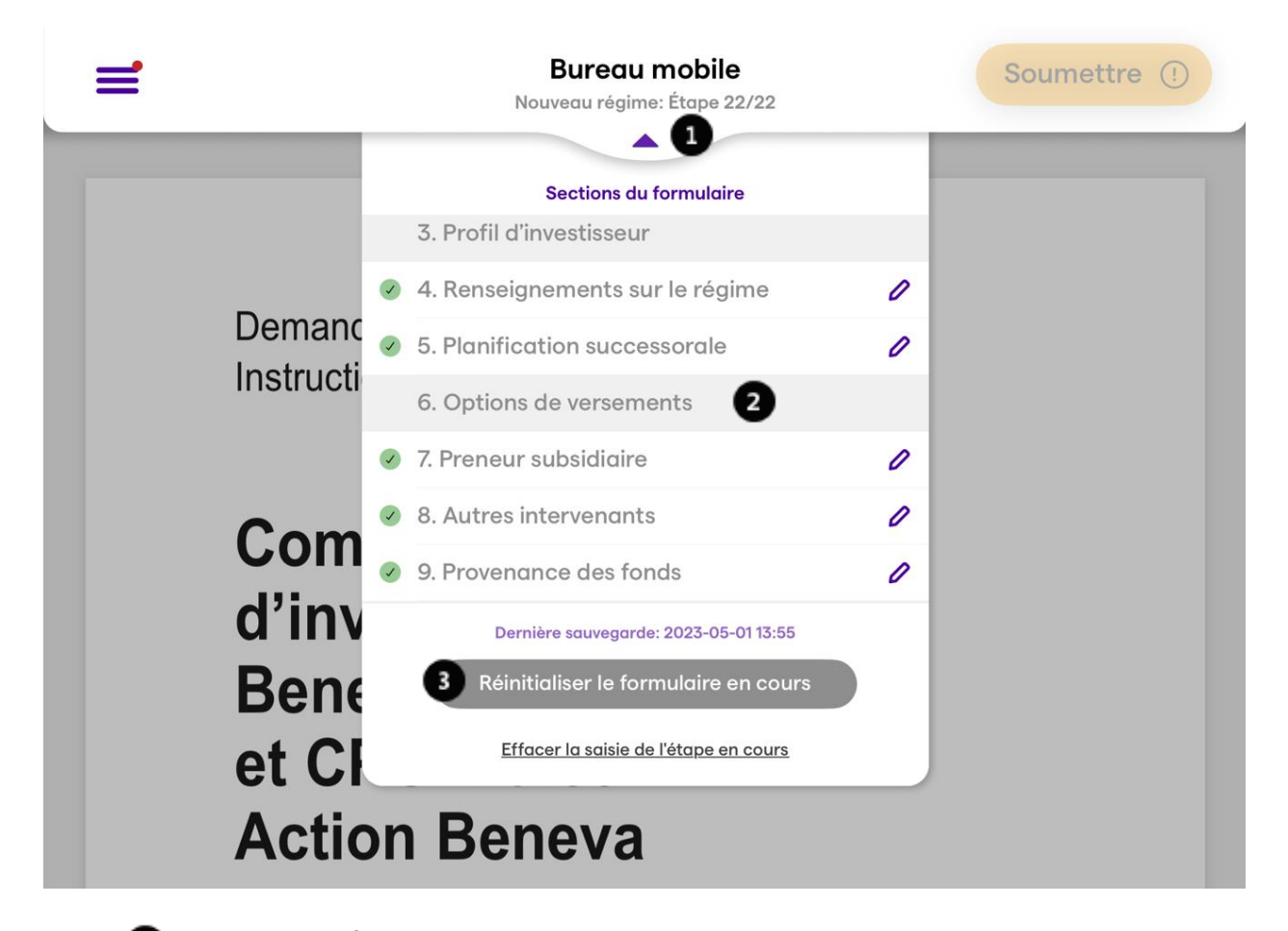

Cliquer sur *Étape x/x* pour accéder au menu des étapes

Cliquer sur une étape pour retourner la consulter ou la modifier

Cliquer sur *Réinitialiser le formulaire en cours* pour effacer l'ensemble de la saisie du formulaire

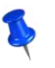

n

 $\overline{\mathbf{3}}$ 

Lorsque vous revenez à une étape, les informations saisies ne sont jamais perdues. Vous n'avez qu'à cliquer *Suivant* à toutes les étapes pour revenir où vous étiez.

Vous n'avez jamais à sauvegarder le formulaire. Si vous quittez l'application ou débutez un nouveau formulaire, le formulaire incomplet demeure sauvegardé jusqu'à l'étape où vous étiez rendus

#### <span id="page-17-0"></span>**Ajouter des pièces jointes**

L'ajout de pièces jointes s'effectue de 3 façons différentes : la caméra, la photothèque et les Fichiers.

Les pièces jointes pouvant être ajoutées sont seulement celles suggérées. Il n'y a pas d'option pour ajouter une pièce jointe au choix de l'utilisateur. **Si vous utilisez les photos pour soumettre d'autres renseignements, celles-ci ne seront pas considérées.**

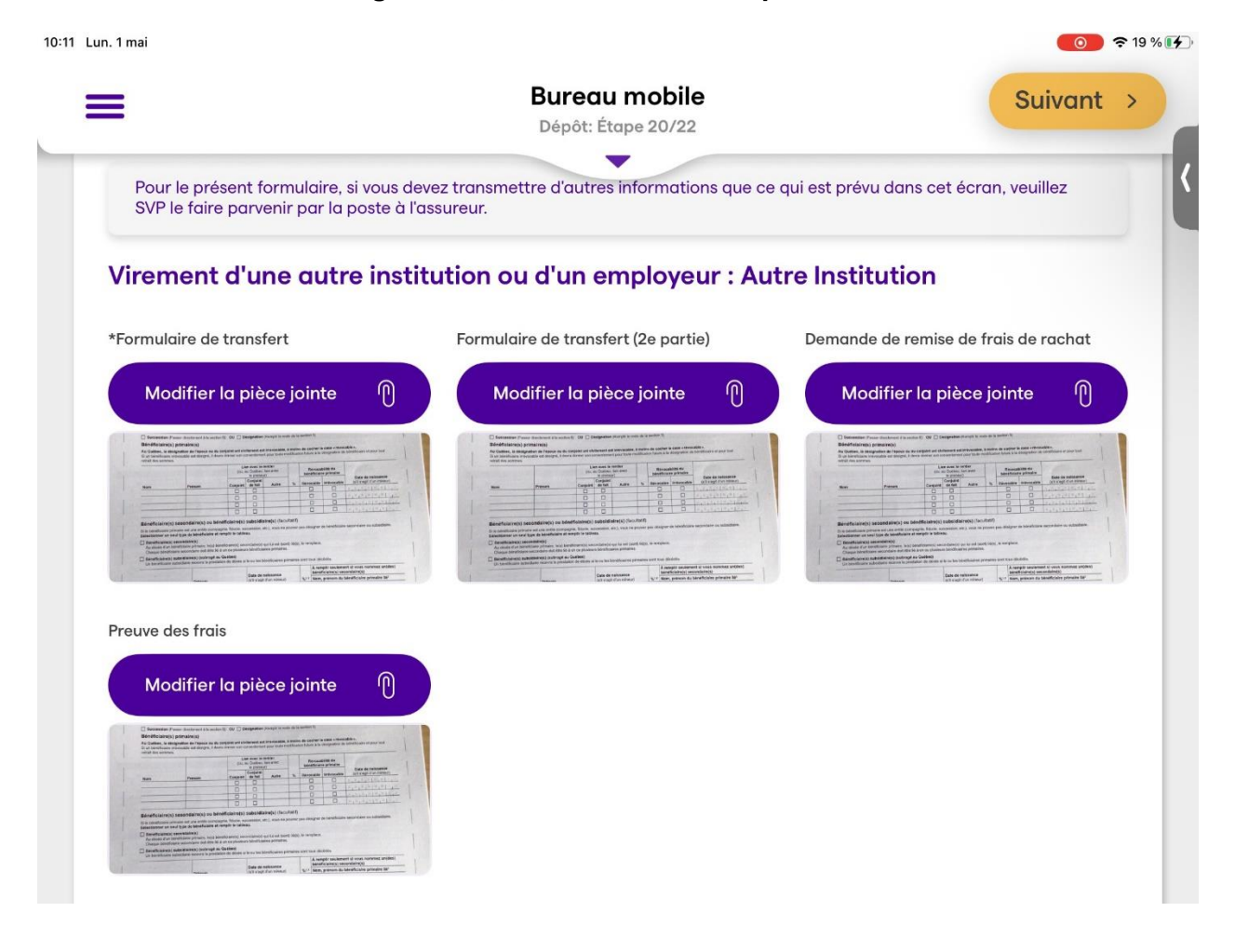

Un astérisque indique si une pièce jointe est obligatoire. Si une pièce obligatoire n'est pas jointe, l'application refusera la soumission de la transaction.

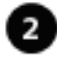

Lorsqu'une pièce jointe a plus d'une page, comme ça peut être le cas d'un *Formulaire de transfert*, un deuxième espace photo est prévu pour ajouter la deuxième page.

Si vous devez transmettre d'autres documents, veuillez le faire parvenir par le site sécurisé des conseillers en investissement (via le portail ssq.ca) ou par la poste à l'assureur à l'adresse cidessous avec **une note indiquant que votre envoi fait suite à une demande transmise via l'application mobile ainsi qu'une référence nous permettant de lier vos documents à la demande, comme le nom et prénom du preneur, sa date de naissance ou son numéro client**.

> Beneva inc. A/S Épargne et investissements C.P. 10510, succ. Sainte-Foy Québec (Québec) G1V 0A3

#### <span id="page-19-0"></span>**Signer le formulaire**

La signature du formulaire par le client est obligatoire sauf dans le cas d'une instruction de placement, si le client n'a pas refusé le FAB (Formulaire d'autorisation Beneva). Si la signature est facultative, il est de la responsabilité du conseiller de l'obtenir lorsque requis.

#### <span id="page-19-1"></span>**Types de signature**

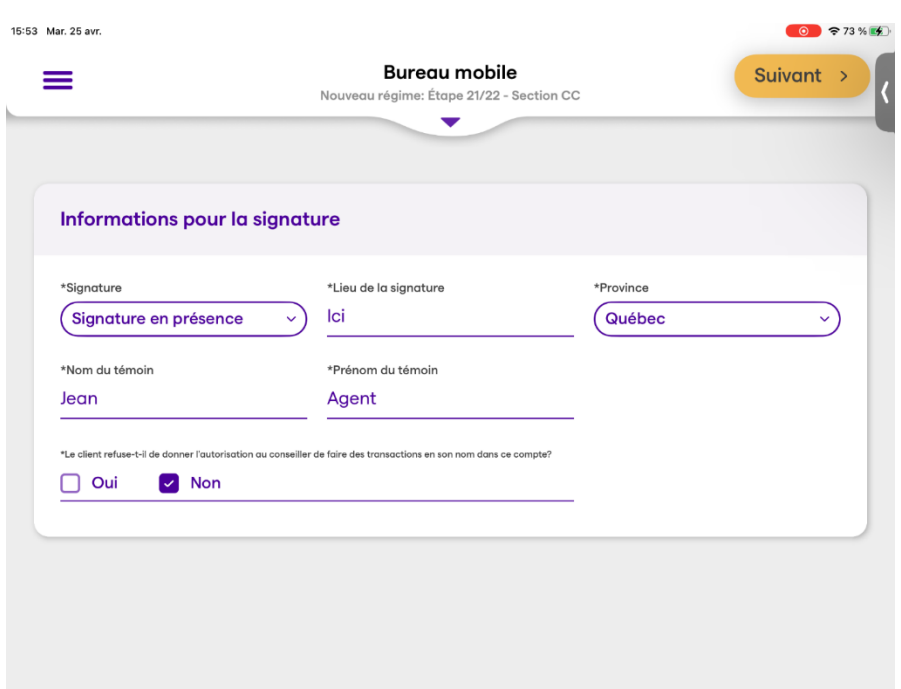

- Signature à distance (Onespan) ou;
- Signature en présence

#### <span id="page-19-2"></span>**Signature à distance :**

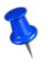

Si pour la transaction sélectionnée, le client a autorisé son conseiller (acceptation du FAB (Formulaire d'autorisation Beneva)) ou que la signature du client est facultative (changement d'adresse), **l'option de la signature à distance ne sera pas proposée.** 

L'adresse courriel du client est nécessaire pour profiter de l'option de la signature à distance.

#### <span id="page-20-0"></span>**Types d'authentification**

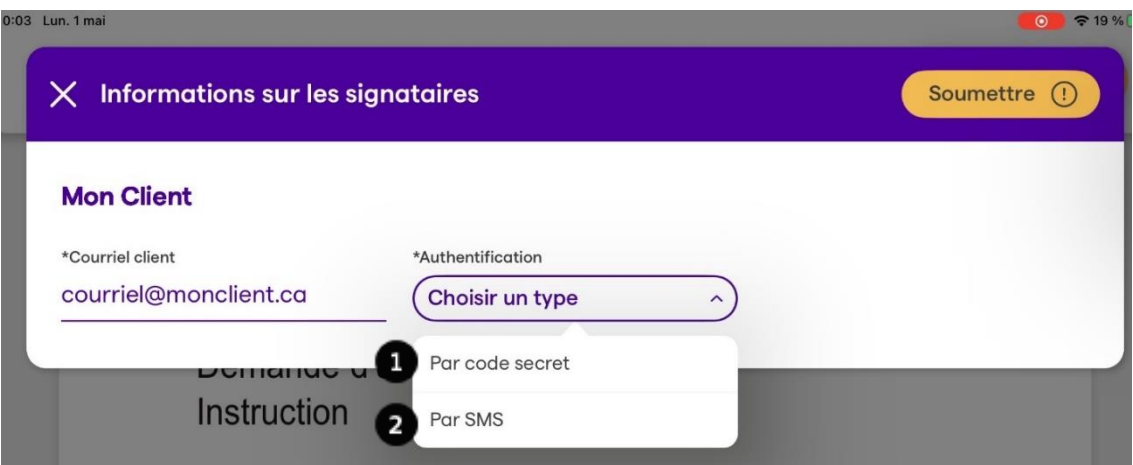

**Code secret** : Ce code doit être constitué d'un minimum de 6 caractères. Vous devez Q. informer votre client de ce code secret.

2

**SMS** : Le client recevra un code de vérification par SMS directement sur le # de téléphone cellulaire inscrit

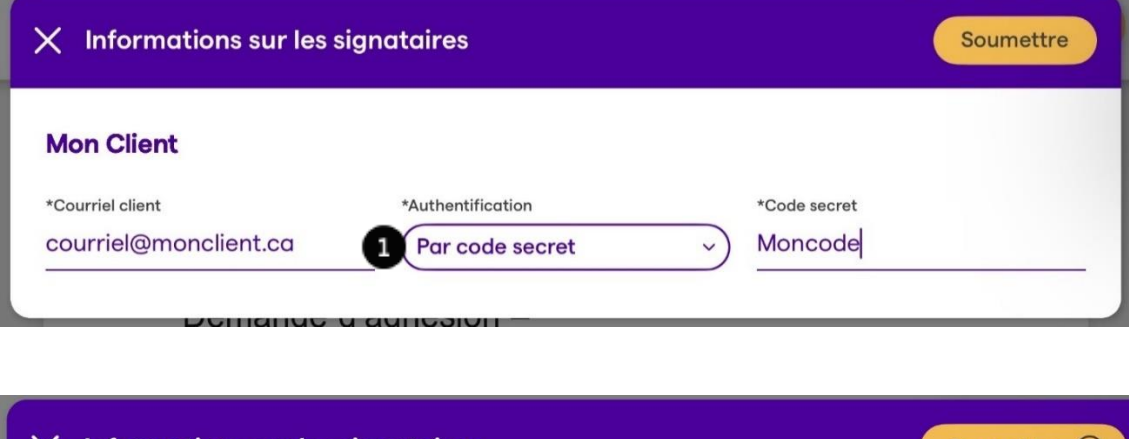

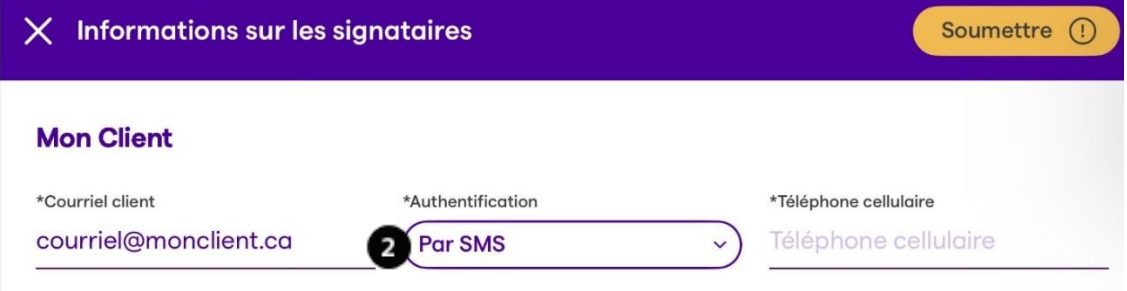

Une fois la transaction soumise, le conseiller peut la voir dans l'onglet **En attente Réception des documents par le client**.

Le client (preneur), et au besoin le conjoint (REER conjoint cotisant) recevront un courriel les invitant à signer la demande.

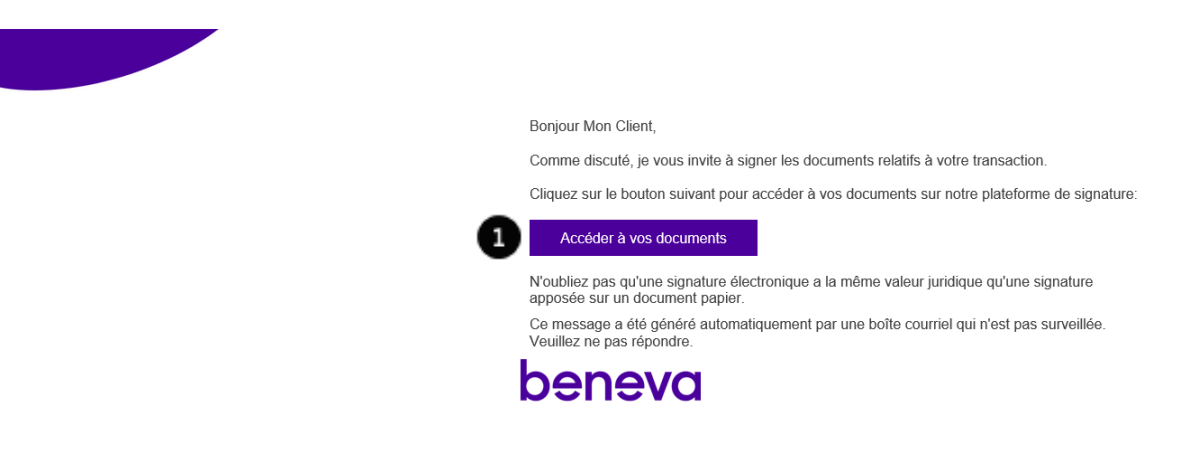

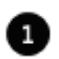

Le client ou le conjoint doit cliquer ici pour accéder aux documents.

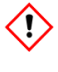

S'il y a un ou des bénéficiaires irrévocables dans le dossier, la transaction doit être faite en présence ou sur papier. La signature à distance n'est pas offerte pour les bénéficiaires irrévocables.

Un écran d'authentification s'ouvrira et le client devra y inscrire son code secret ou son code SMS.

#### **Code secret**

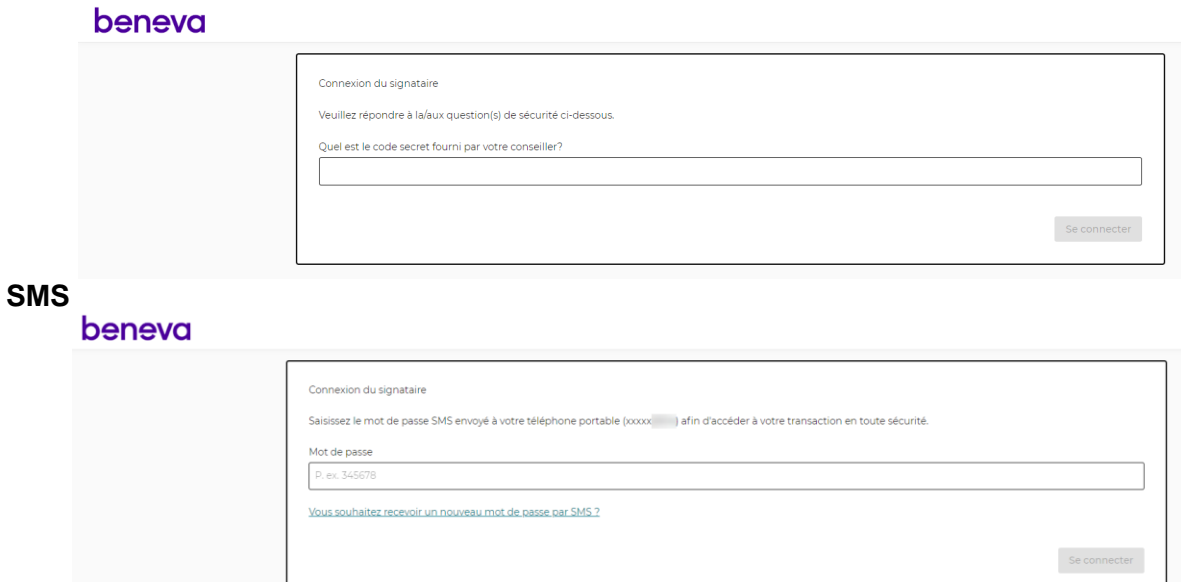

Le client pourra par la suite consulter le document.

Les endroits où la signature est requise sont identifiés d'un « X » et d'un encadré;

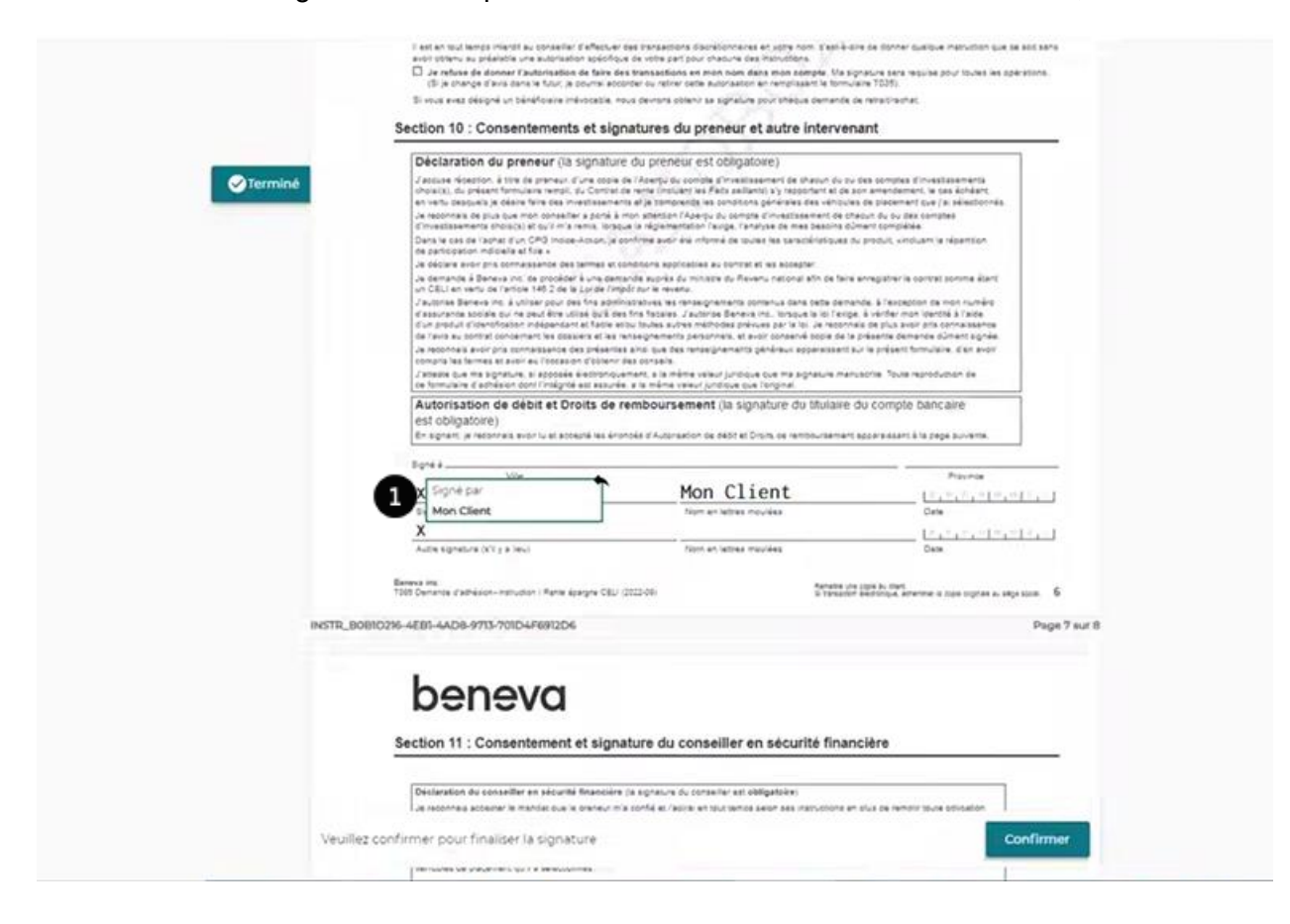

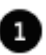

Le Client doit cliquer sur l'encadré pour signer.

Il peut ensuite quitter le document :

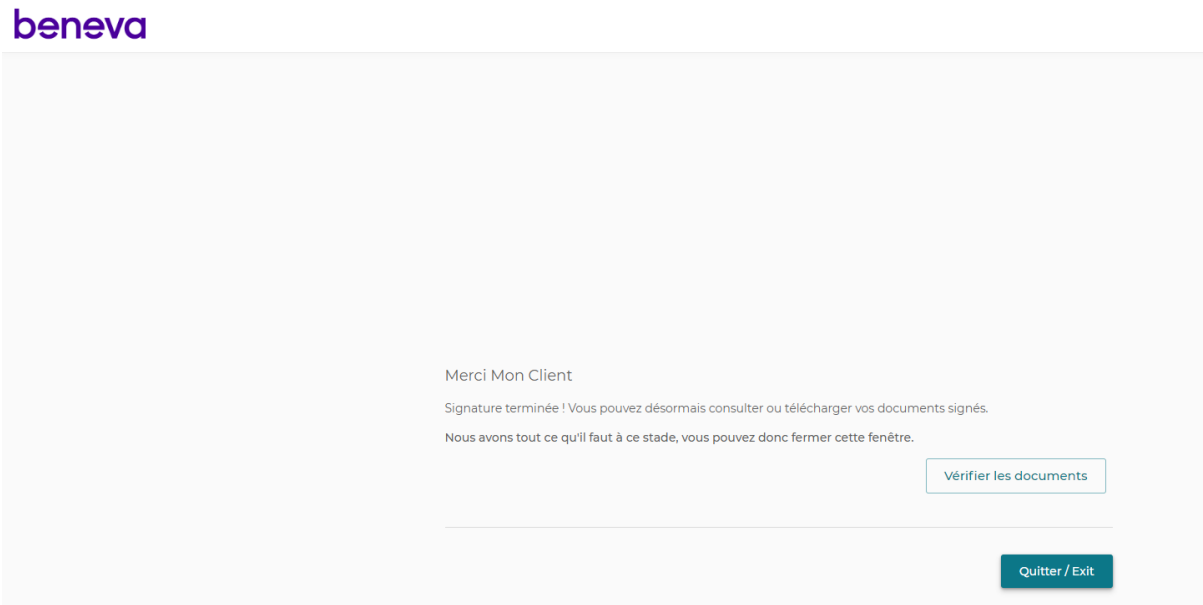

#### <span id="page-24-0"></span>**Réception par le conseiller des documents signés par le client :**

Un courriel vous sera ensuite envoyé, vous invitant à signer les documents à votre tour.

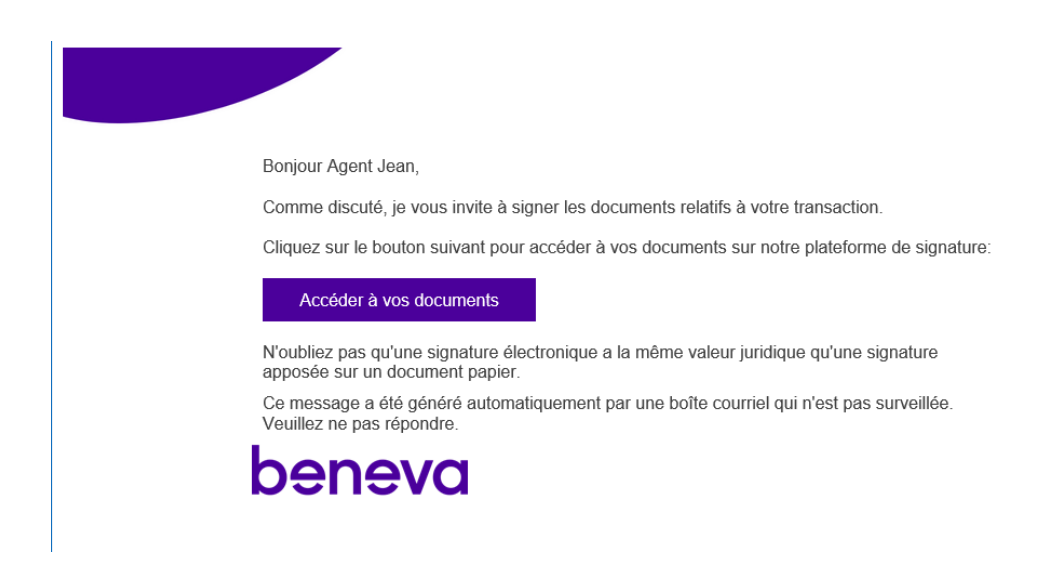

Vous n'aurez pas à vous authentifier comme le client.

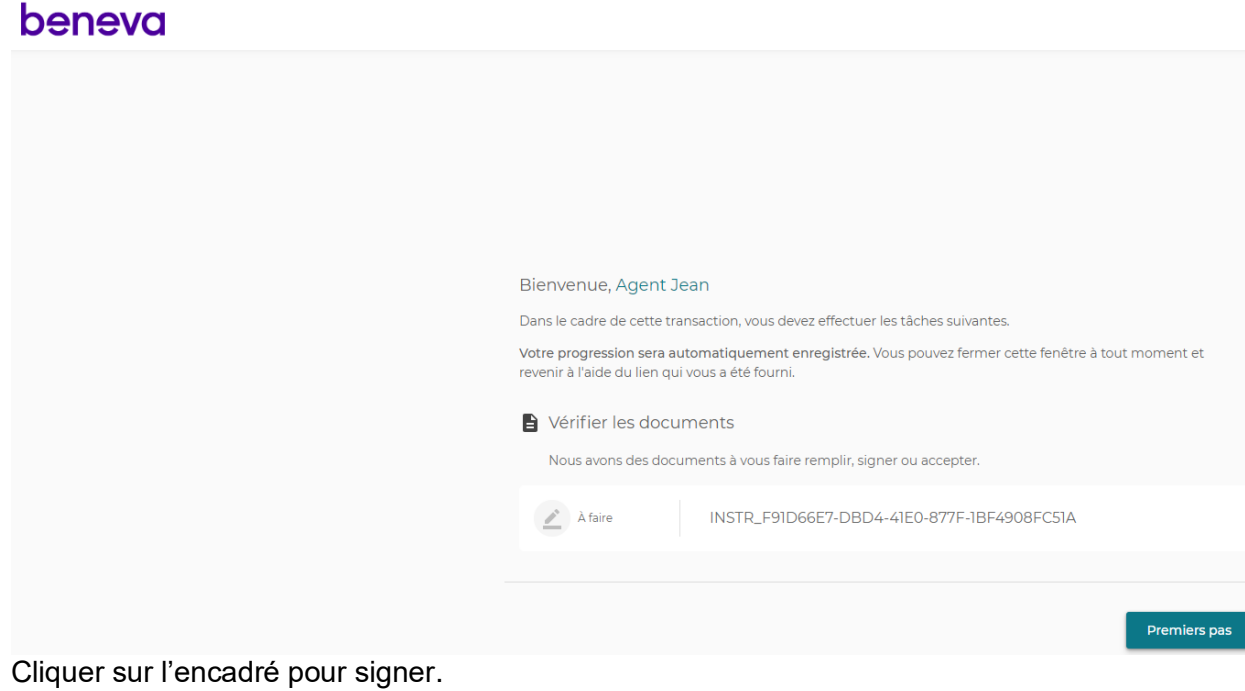

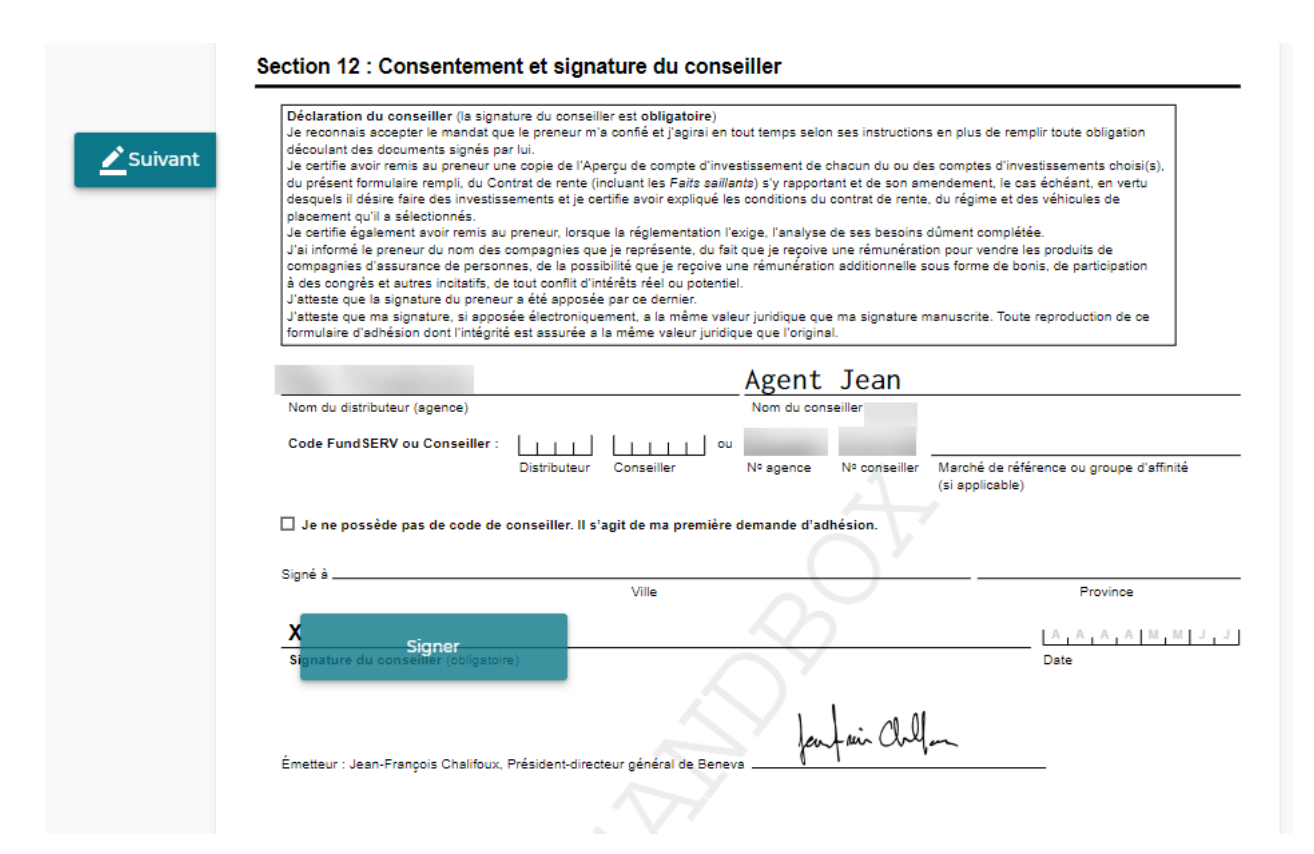

Une fois toutes les signatures obtenues, vous pouvez consulter la demande transmise dans l'onglet Envoyés.

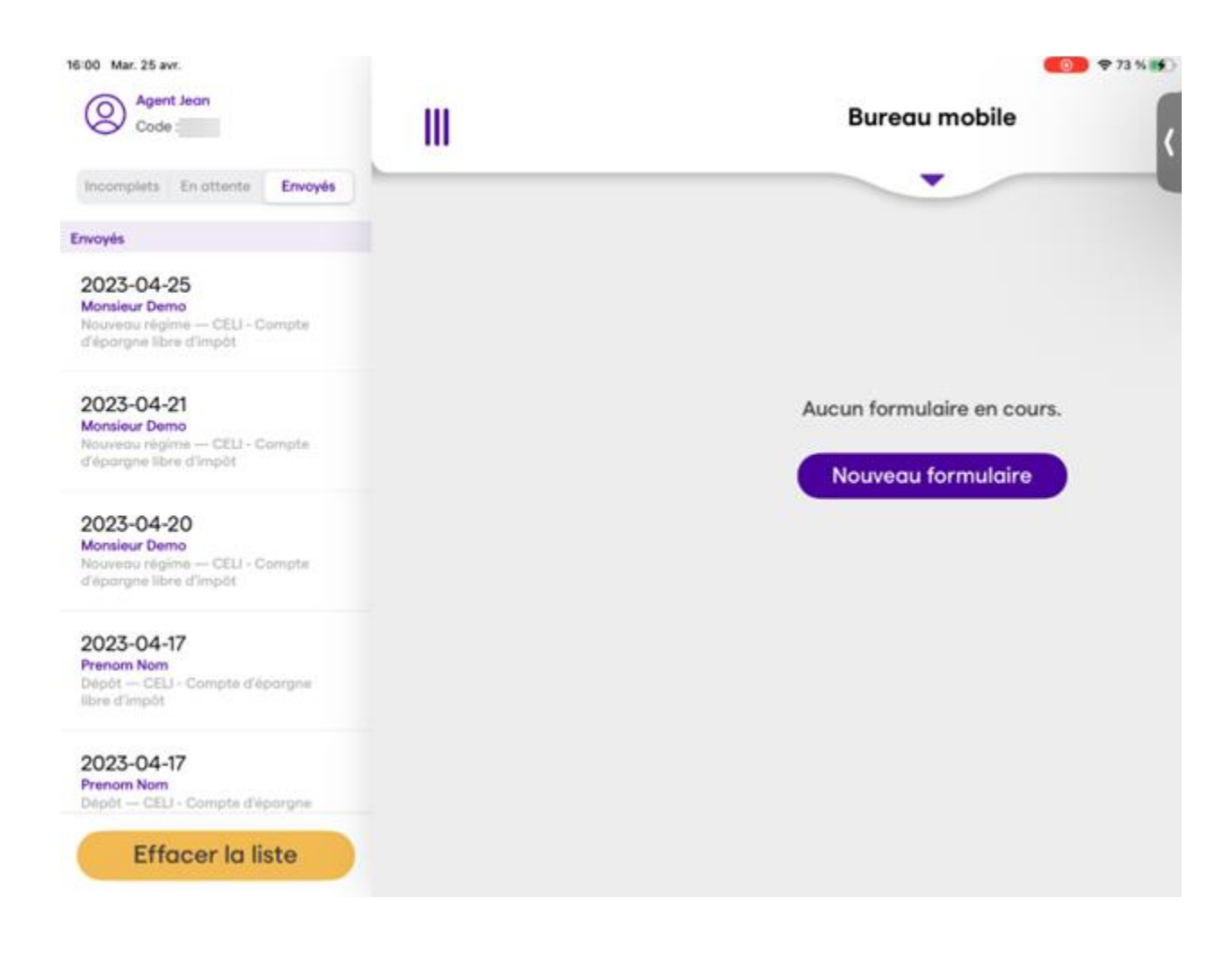

#### <span id="page-27-0"></span>**Demandes attente de signature à distance :**

Quand vous consultez une demande en attente de signature à distance, vous avez 3 options (avec un glissement vers la gauche) :

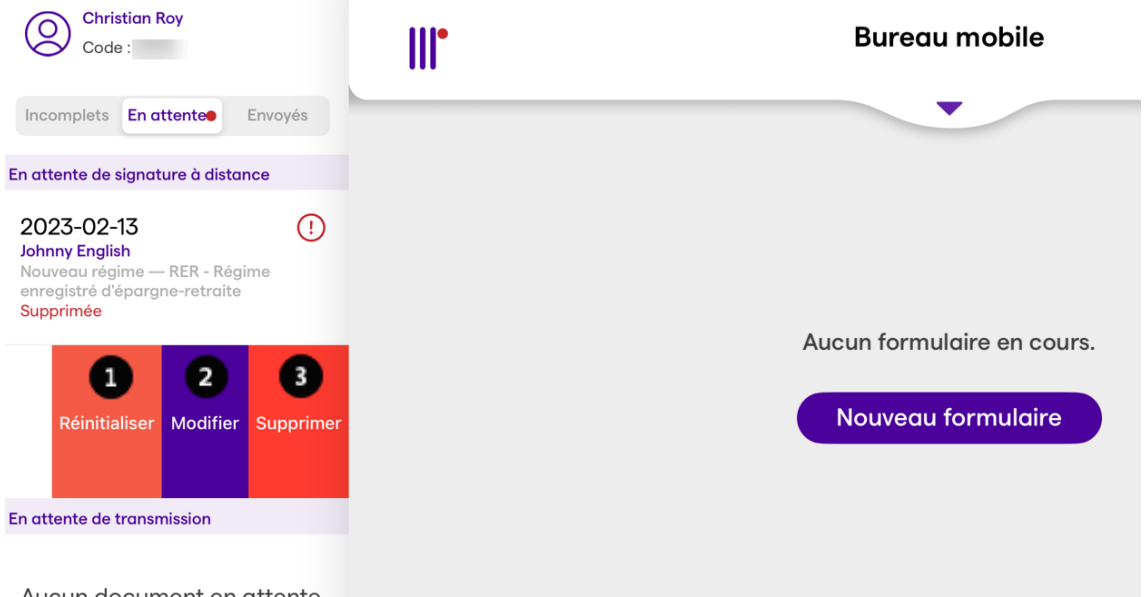

Aucun document en attente

n

**Réinitialiser la demande de signature** : Présente à nouveau les informations des signataires lors des situations suivantes :

- Code ou mot de passe mal saisi (demande de signature verrouillée)
- Modification des informations d'un signataire
- Retourner une demande, sans modification lors d'un premier refus d'un client

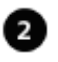

**Modifier une demande** : Modifier une demande existante, celle-ci retourne vers les demandes incomplètes.

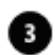

**Supprimer une demande** : Le client ne souhaite plus poursuivre la transaction

#### <span id="page-28-0"></span>**Soumettre une demande**

Une fois toutes les signatures obtenues, le bouton Soumettre devient jaune foncé et actif.

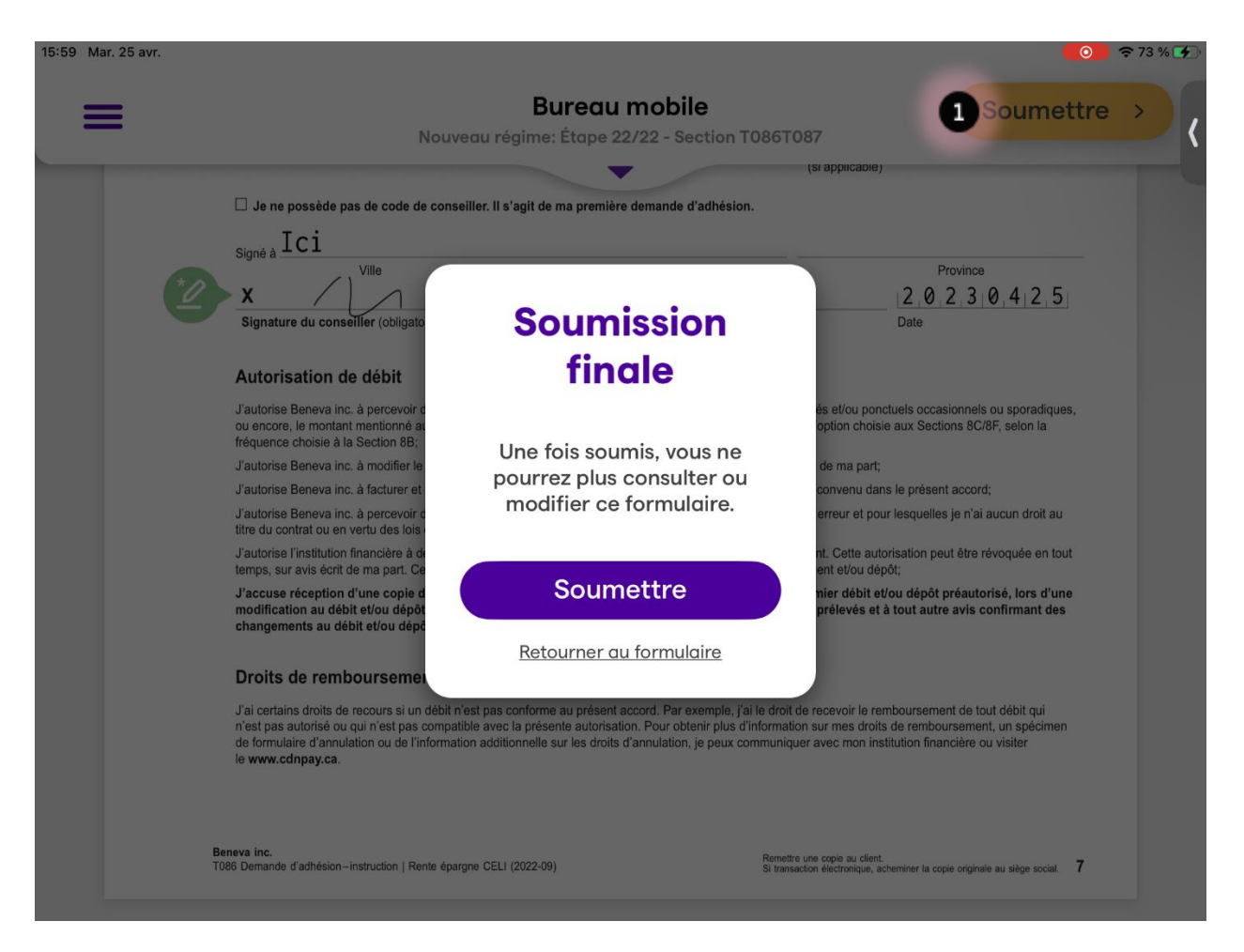

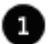

Cliquer sur *Soumettre* lorsque votre formulaire est complet.

Une fois le formulaire soumis, il n'est plus possible de le consulter ou de le modifier. Il sera conservé dans le iPad jusqu'à l'envoi.

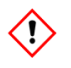

La transmission se fait aussitôt que l'application est ouverte et qu'un réseau internet est disponible.

Par la suite, le document peut être consulté dans les courriels reçus, en copie jointe, protégé par un mot de passe envoyé dans le courriel de confirmation.

#### <span id="page-29-0"></span>**Transmission des documents**

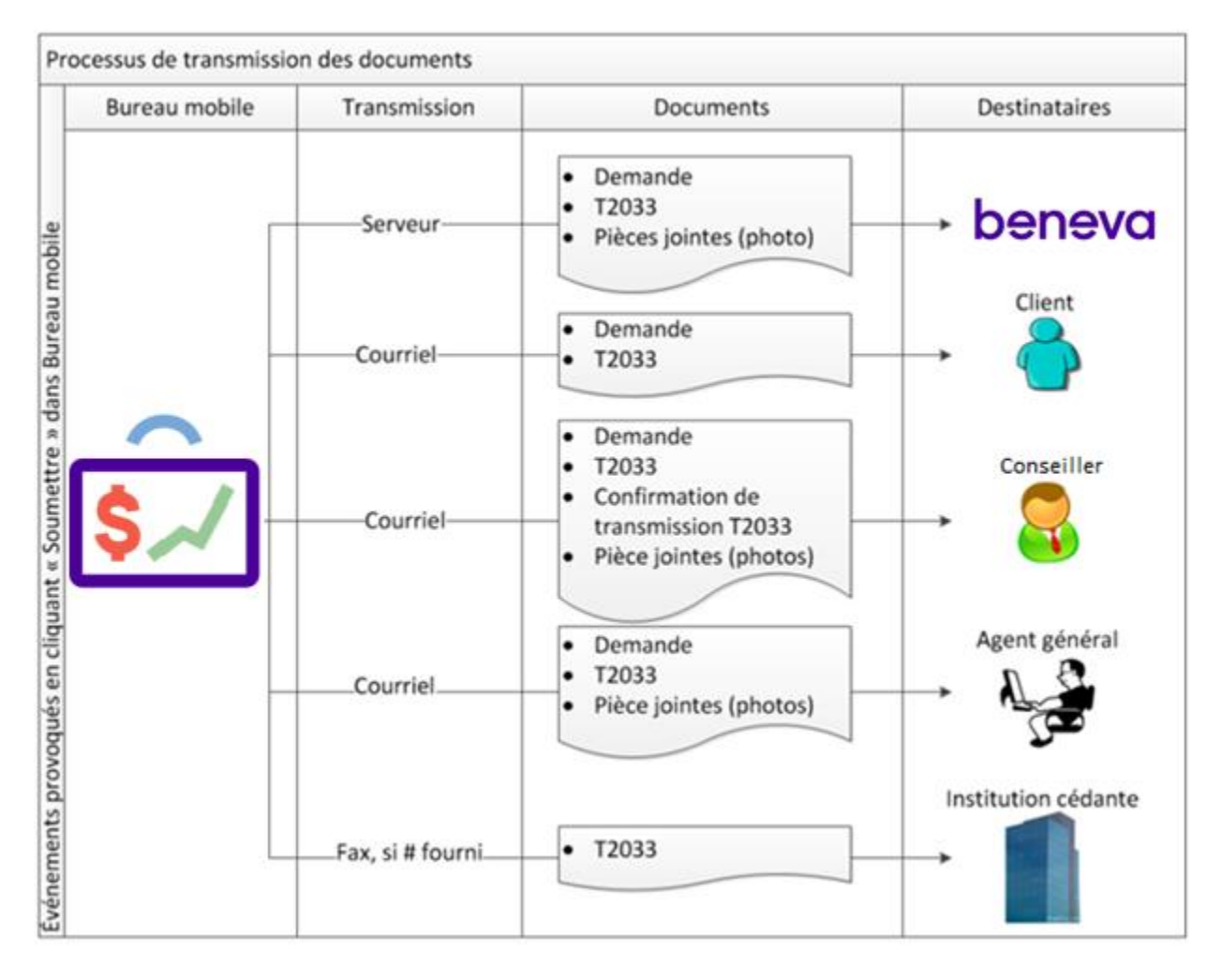

La transmission des formulaires soumis via le iPad ne peut se faire que lorsque l'application est ouverte et que le iPad est en présence d'une connexion réseau (wifi). Par exemple, après une journée de travail hors réseau, il est nécessaire d'ouvrir l'application une fois en présence d'un réseau pour que les formulaires remplis soient transmis.

Pour connaître le statut de transmission des demandes, consulter la section ci-dessous *Consulter le statut des formulaires*.

#### <span id="page-30-0"></span>**Gestion des formulaires de demandes de transfert**

#### <span id="page-30-1"></span>**T2033**

Le formulaire T2033 est intégré au *Bureau mobile* et le processus de transmission est géré par l'application. **Lorsque le numéro de fax de l'institution cédante est fourni**, *Bureau mobile* transmet automatiquement le formulaire à ce numéro. Le conseiller reçoit ensuite un courriel confirmant le succès ou l'échec de la transmission par fax.

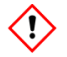

Attention! L'agent général reçoit le formulaire T2033, mais il ne reçoit pas la confirmation de transmission envoyée au conseiller.

Lorsqu'aucun numéro de fax n'est fourni, ou que le conseiller reçoit un courriel indiquant un échec de transmission en raison d'un numéro erroné, le conseiller est alors responsable de transmettre le formulaire à l'institution cédante par un autre moyen de transmission. Le T2033 est toujours transmis par courriel au conseiller ainsi qu'à l'agent général.

#### <span id="page-30-2"></span>**Autres formulaires de transfert**

Les autres formulaires de transferts, comme le T2151, ne sont pas intégrés au questionnaire de *Bureau mobile*, mais ils peuvent être pris en photo. Ils sont donc automatiquement transmis au siège social de Beneva, **mais il est toujours de la responsabilité du conseiller de les transmettre à l'institution cédante.**

#### <span id="page-31-0"></span>**Mot de passe pour ouvrir les pièces jointes**

Toutes les pièces jointes transmises par courriel au conseiller, au client et à l'agent général sont protégées par un mot de passe. Pour connaître la logique de création des mots de passe, veuillez communiquer avec l'équipe de soutien au numéro suivant.

8h à 17h heure de l'est du lundi au vendredi :

#### **Service aux partenaires : Téléphone : 1 877 707-7372**

 **Adresse courriel : support.courtage@beneva.ca**

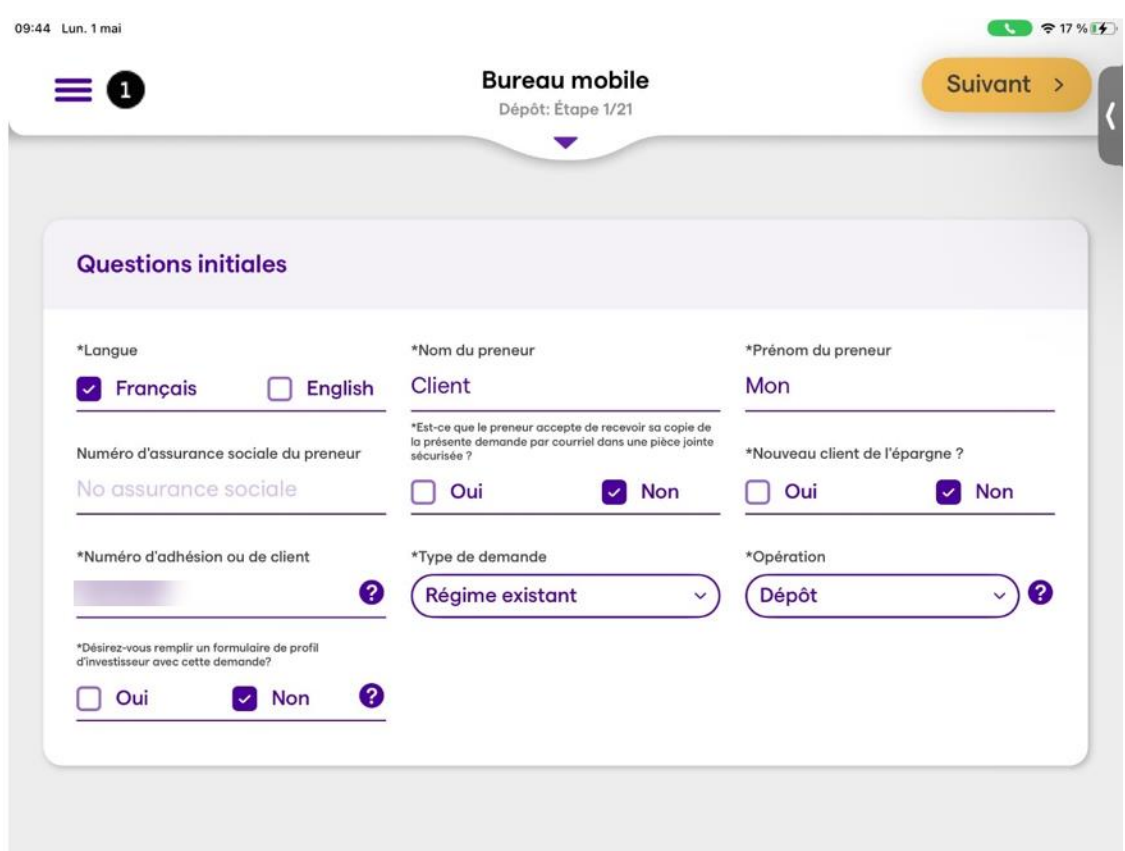

#### <span id="page-32-0"></span>**Consulter le statut des formulaires ou modifier le profil**

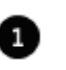

À tout moment et à partir de n'importe quel écran, cliquer sur les trois barres dans le coin supérieur gauche de l'écran pour accéder au menu des formulaires incomplets, en attente de transfert et envoyés ou pour saisir un nouveau formulaire.

Ce menu sert également à débuter un nouveau formulaire

#### <span id="page-33-0"></span>**Menu des formulaires**

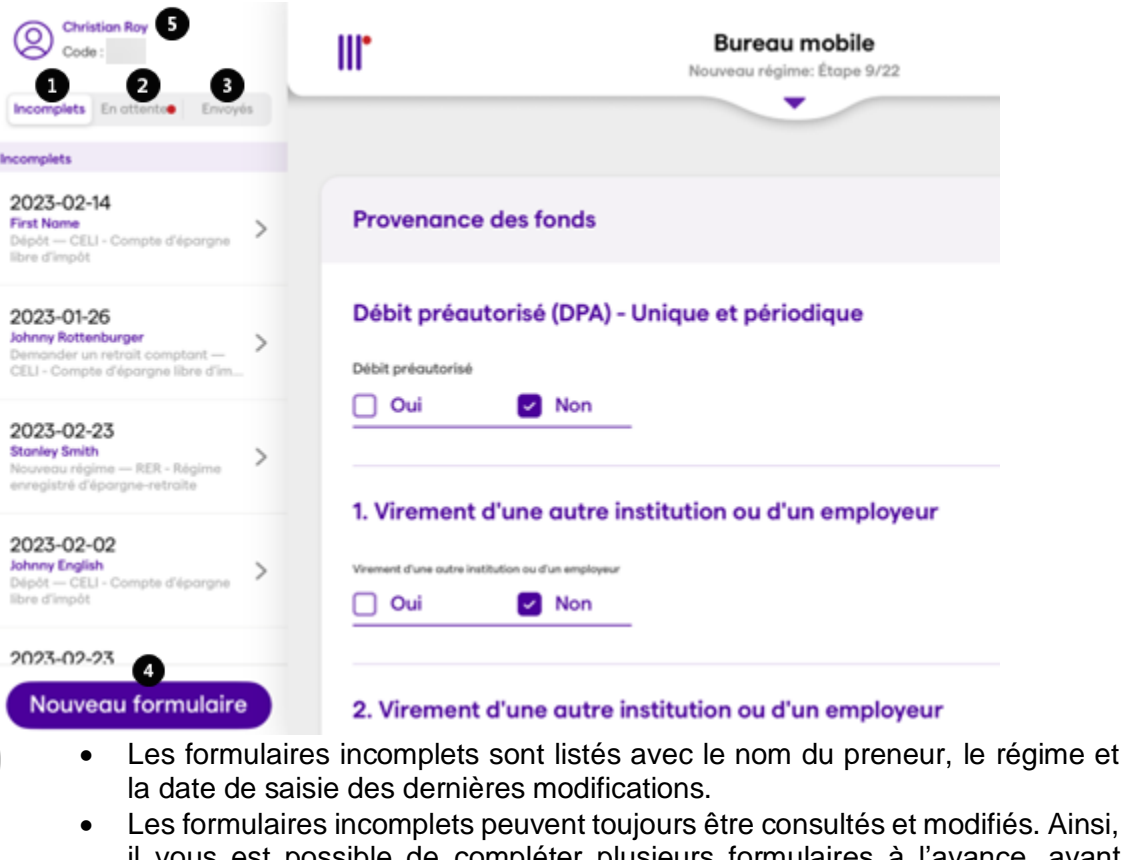

- il vous est possible de compléter plusieurs formulaires à l'avance, avant d'aller visiter vos clients pour obtenir leurs signatures.
- Pour les supprimer, sélectionner le formulaire, cliquer sur le menu des étapes et cliquer *Réinitialiser le formulaire*.
- Pour des raisons de sécurité, nous vous demandons de ne pas laisser de formulaires incomplets sur votre iPad inutilement.

Les formulaires en attente sont des formulaires qui ont été soumis. Ils ne peuvent 2 plus être consultés ou modifiés. Ils seront transférés à Beneva dès qu'une connexion réseau (wifi) sera disponible et que l'application sera ouverte. Si la transmission est partielle, le pourcentage de transmission sera indiqué.

Cliquer sur *Envoyés* pour consulter la liste des formulaires transmis à Beneva. La 3. date inscrite correspond à la date de transmission.

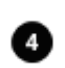

n

Cliquer *Nouveau formulaire* débutera une nouvelle saisie, mais les formulaires incomplets demeureront sauvegardés. Il est ainsi possible pour un conseiller de préparer plusieurs formulaires avant d'aller rencontrer ses clients.

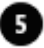

Cliquer sur votre nom pour consulter ou modifier votre profil.

#### <span id="page-34-0"></span>**Supprimer les formulaires incomplets**

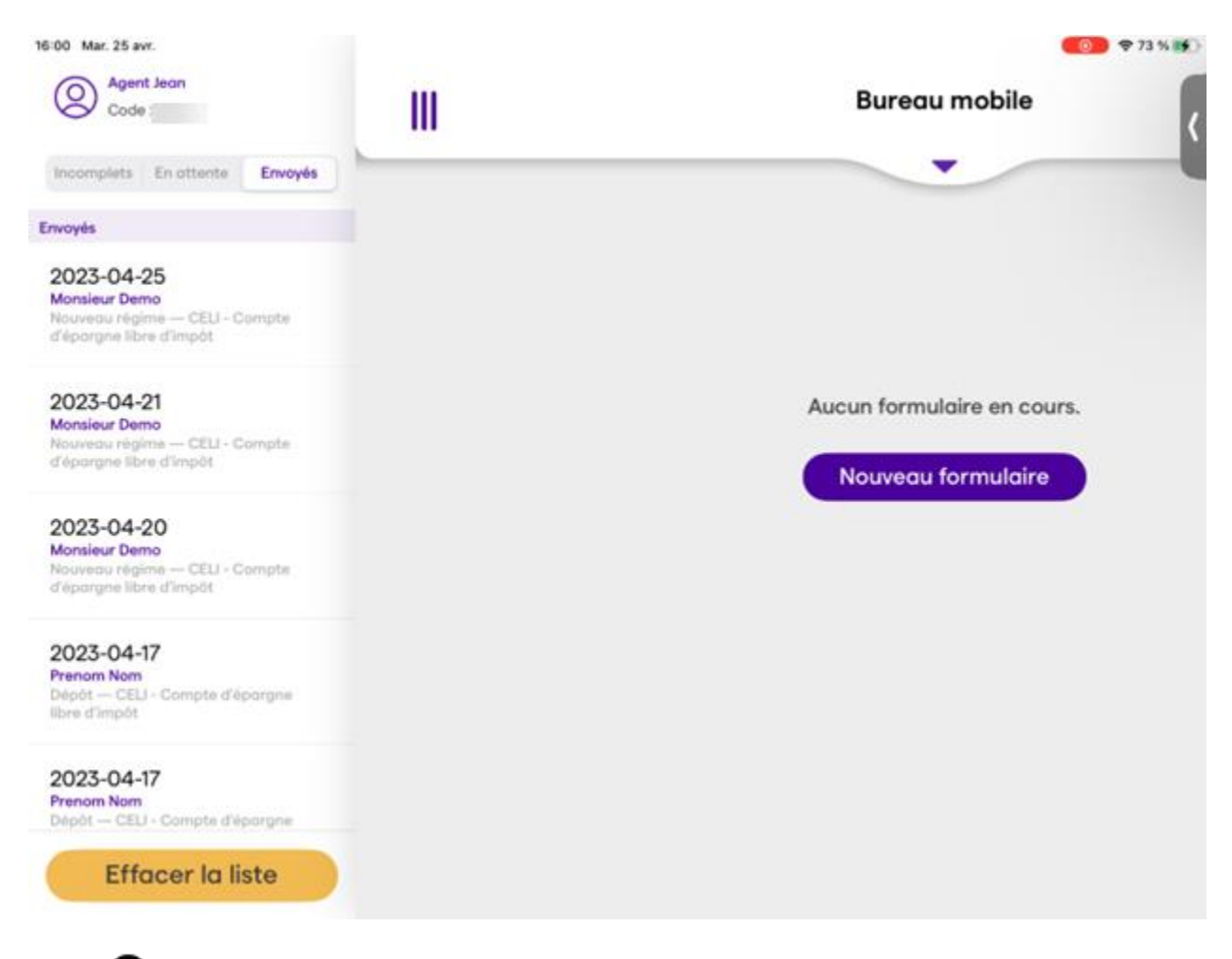

Glisser l'entrée vers la gauche et cliquer *Supprimer*

#### <span id="page-34-1"></span>**Supprimer un formulaire actif**

1. Ouvrir le formulaire

1

- 2. Cliquer sur le menu des étapes
- 3. Cliquer sur *Réinitialiser le formulaire en cours*

#### <span id="page-35-0"></span>**Conditions d'utilisation**

#### 1. **Avis**

Les présentes conditions d'utilisation régissent l'utilisation de la présente Application mobile (l' « Application ») de Beneva inc. et de ses sociétés affiliées (« Beneva »). L'utilisateur doit les lire attentivement considérant que, en accédant à l'Application, en la téléchargeant et en l'utilisant, il reconnaît les avoir lues et s'engage à les respecter. Les modalités et conditions du contrat que l'utilisateur a conclues avec Beneva s'appliquent également. Beneva se réserve le droit de modifier en tout temps et sans préavis ces conditions d'utilisation.

#### **2. Protection des renseignements personnels**

Beneva accorde une grande importance à la protection des Renseignements personnels fournis par les utilisateurs par l'entremise de l'Application. Pour en connaître davantage sur nos pratiques, nous vous invitons à consulter notre *[Énoncé de confidentialité des Renseignements](https://www.beneva.ca/fr/notes-juridique-confidentialite/protection-renseignements-personnels) [personnels](https://www.beneva.ca/fr/notes-juridique-confidentialite/protection-renseignements-personnels)*.

De plus, l'utilisateur s'engage à avoir obtenu le consentement des clients à la collecte, à l'utilisation et à la communication de ses renseignements personnels.

L'utilisateur a également la responsabilité d'informer les clients des présentes conditions d'utilisation, notamment quant aux aspects reliés à la protection des renseignements personnels.

#### 3. **Exclusion de responsabilité**

Beneva s'engage à prendre les mesures visant à ce que les renseignements contenus sur l'Application soient aussi fiables que possible.

Cependant, Beneva ne peut garantir que ces renseignements sont, en tout temps, exacts et à jour. Sans limiter ce qui précède, Beneva se dégage de toute responsabilité en ce qui a trait à l'exactitude des renseignements figurant sur l'Application.

De plus, Beneva ne peut être tenue responsable de tout dommage de quelque nature que ce soit résultant, directement ou indirectement, de l'utilisation ou du fonctionnement de l'Application.

L'utilisation de cette Application est conditionnelle à l'acceptation de ces conditions par l'utilisateur.

#### 4. **Disponibilité de l'Application et responsabilité de l'utilisateur**

Beneva ne peut garantir que l'Application sera disponible, qu'elle satisfera aux exigences de l'utilisateur, que l'accès à celle-ci ne sera pas interrompu, qu'il n'y aura pas de délais, de défaillances, d'erreurs, d'omissions ou de pertes de renseignements transmis, qu'aucun virus ou autre élément contaminant ou destructeur ne sera transmis, ni qu'aucun dommage ne sera causé à l'appareil mobile ou au système informatique de l'utilisateur. Beneva se réserve également le droit de modifier tout service fourni par l'Application, et ce, en tout temps et sans préavis.

Bien que Beneva prenne toutes les mesures raisonnables pour protéger les renseignements confidentiels et personnels, comme sécuriser la transmission de ces renseignements et interdire l'accès à l'Application par d'autres Applications afin de protéger l'utilisateur contre le piratage et l'interception, Beneva ne peut garantir totalement la confidentialité des renseignements transmis au moyen de l'Application. Ainsi, l'utilisateur reconnaît que Beneva ne peut assurer le caractère confidentiel des opérations de l'utilisateur notamment dans les cas où un appareil non sécuritaire ou une connexion non sécuritaire sont utilisés pour effectuer une opération au moyen de l'Application.

Beneva n'est pas responsable des dommages ou du préjudice que l'utilisateur pourrait subir dans de tels cas. Par ailleurs, l'utilisateur est responsable d'assurer la protection des données et renseignements personnels entrées dans l'Application ainsi que de ses appareils informatiques. À ce propos, Beneva recommande à l'utilisateur de protéger son appareil par mot de passe, d'activer les fonctions de verrouillage automatique après une courte période d'inactivité et d'éviter de laisser son appareil ouvert sans surveillance afin de minimiser les risques d'incidents de confidentialité et de sécurité liés à l'utilisation de l'Application.

#### 5. **Utilisation des Codes, transactions et signatures**

Afin d'accéder aux services de l'Application, l'utilisateur sera appelé à utiliser des codes d'utilisateur, notamment des codes de conseiller, d'agent général gestionnaire et des codes fournis par le manufacturier de l'appareil utilisé (les « Codes »). Dans ce cas, l'utilisateur est seul responsable de la conservation du caractère confidentiel de ces Codes. L'utilisateur doit donc informer immédiatement Beneva s'il croit que ses Codes et/ou son mot de passe ont été perdus, volés ou ont fait l'objet d'une utilisation non autorisée.

. L'utilisateur reconnaît que Beneva n'est pas responsable, de quelque manière que ce soit, des pertes ou dommages pouvant découler directement ou indirectement d'une transaction effectuée conformément à une demande formulée par une personne utilisant les Codes. En utilisant l'Application, l'utilisateur reconnaît que toute signature électronique de sa part constitue l'original de sa signature. Également, l'utilisateur reconnaît que l'utilisation des Codes équivaut à sa signature. De plus, l'utilisateur reconnaît que le fait de cocher une case et/ou de cliquer sur des mentions telles que « Ok », « Envoyer », « Accepter », « Transmettre » et « Soumettre » ou sur toute autre mention semblable équivaut à son acceptation. En plus de ce qui précède, l'utilisateur s'engage à faire valider par les clients les renseignements inscrits sur les formulaires de l'Application avant de transmettre ces formulaires à Beneva au moyen de l'Application, à obtenir la signature des clients uniquement en sa présence et à s'assurer que la signature des clients constitue l'apposition d'une marque qui leur est personnelle. Finalement, l'utilisateur s'engage à aviser les clients que la signature électronique effectuée au moyen de l'Application constitue leur signature originale.

#### 6. **Perte ou vol d'un appareil**

L'utilisateur s'engage, dès le moment où il en a connaissance, à aviser Beneva de la perte ou du vol de l'un ou de ses appareils sur lesquels l'Application est installée. Téléphone pour le Service aux partenaires : 1 877 707-7372

#### 7. **Mises à jour de l'Application**

En tout temps, Beneva pourrait demander à l'utilisateur de mettre à jour son Application, ce qui nécessite une connexion Internet. L'utilisateur s'engage à installer toutes mises à jour de

l'Application rendues disponibles et reconnaît qu'elles sont nécessaires à l'utilisation de l'Application.

#### 8. **Connexion Internet**

Le téléchargement de l'Application et de ses mises à jour ainsi que la transmission des formulaires remplis au moyen de l'Application nécessitent une connexion Internet. L'utilisateur reconnaît que Beneva ne peut s'assurer de la sécurité de la connexion Internet de l'utilisateur. Beneva n'est pas responsable des dommages que l'utilisateur pourrait subir dans de tels cas. Ainsi, l'utilisateur est responsable de s'assurer d'utiliser une connexion Internet sécurisée lorsqu'il télécharge l'Application et/ou des mises à jour de cette dernière et lorsqu'il utilise cette Application.

#### 9. **Copies non autorisées**

L'utilisateur reconnaît qu'il ne pourra faire ni conserver aucune copie des données entrées dans l'Application et des formulaires qui y sont remplis, que ces copies soient effectuées à même son appareil, sous format papier ou sous format électronique. Ainsi, les seules copies des données entrées dans l'Application et des formulaires qui y sont remplis auxquelles l'utilisateur aura accès sont celles qui seront transmises par courriel, générées par l'Application et qui seront disponibles dans cette dernière pour consultation.

#### 10. **Formulaires incomplets**

Afin d'assurer la sécurité des données entrées dans l'Application, l'utilisateur s'engage à ne conserver aucun formulaire incomplet pour une période allant au-delà de 3 mois et il s'engage ainsi à les détruire à la fin de cette période.

#### 11. **Fin de la relation d'affaires**

L'utilisateur accepte de ne plus transmettre à Beneva des formulaires remplis au moyen de l'Application lorsque la relation d'affaires entre Beneva et ce dernier sera terminée, et ce, pour quelque raison que ce soit.

#### 12. **Droits d'auteur et marques de commerce**

Tous les renseignements figurant sur l'Application sont protégés par les lois sur les droits d'auteur. Il est strictement interdit de redistribuer, de reproduire, de copier, de publier, de sauvegarder sur tout support, de modifier ou autrement utiliser les renseignements qu'elle contient sans obtenir l'autorisation écrite de Beneva. L'utilisateur de l'Application peut, à des fins strictement personnelles et dans le cadre de ses mandats ou de ses fonctions, faire usage de ces renseignements.

Tous les noms de produits, de services et d'entreprises qui figurent dans l'Application sont des marques de commerce de Beneva. Toute utilisation de ces marques est strictement interdite sans l'autorisation écrite de Beneva.

#### **13. Lois applicables**

Ces conditions d'utilisation de l'Application sont régies et doivent être interprétées conformément aux lois en vigueur dans la province de Québec, Canada, sans égard à ses dispositions concernant les conflits de lois.

Tous les droits qui n'ont pas été expressément accordés par les présentes sont réservés. Toute disposition de ces conditions qui est déclarée invalide ou inapplicable par la loi ne rend pas les autres dispositions invalides, lesquelles demeureront en vigueur. Ces conditions d'utilisation constituent l'intégralité de l'entente entre nous relativement à l'utilisation de l'Application, et ont préséance sur toute entente antérieure.

#### 14. **Questions? Commentaires?**

Pour toute question liée à l'utilisation de l'Application, l'utilisateur peut communiquer avec Beneva.

Téléphone pour le Service aux partenaires : 1 877 707-7372.

#### 15. **Droits réservés**

Tous les droits qui n'ont pas été expressément accordés par les présentes sont réservés